*AudioCodes Professional Services - Interoperability Lab*

# **Connecting innovaphone IP-PBX with BroadCloud SIP Trunk using Mediant™ SBC**

Version 7.2

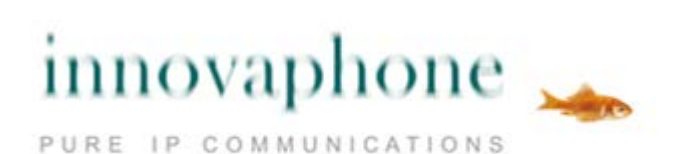

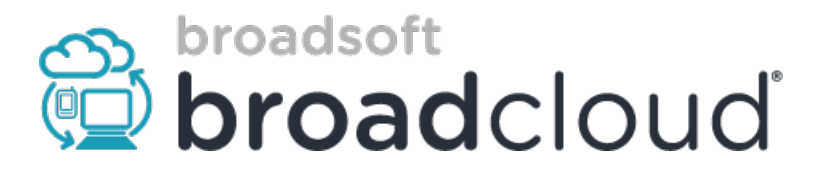

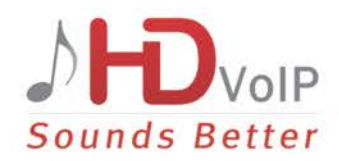

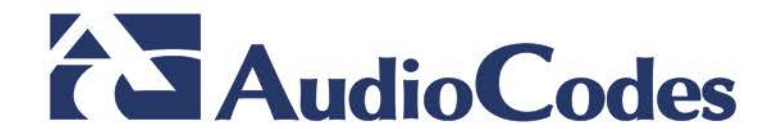

### **Table of Contents**

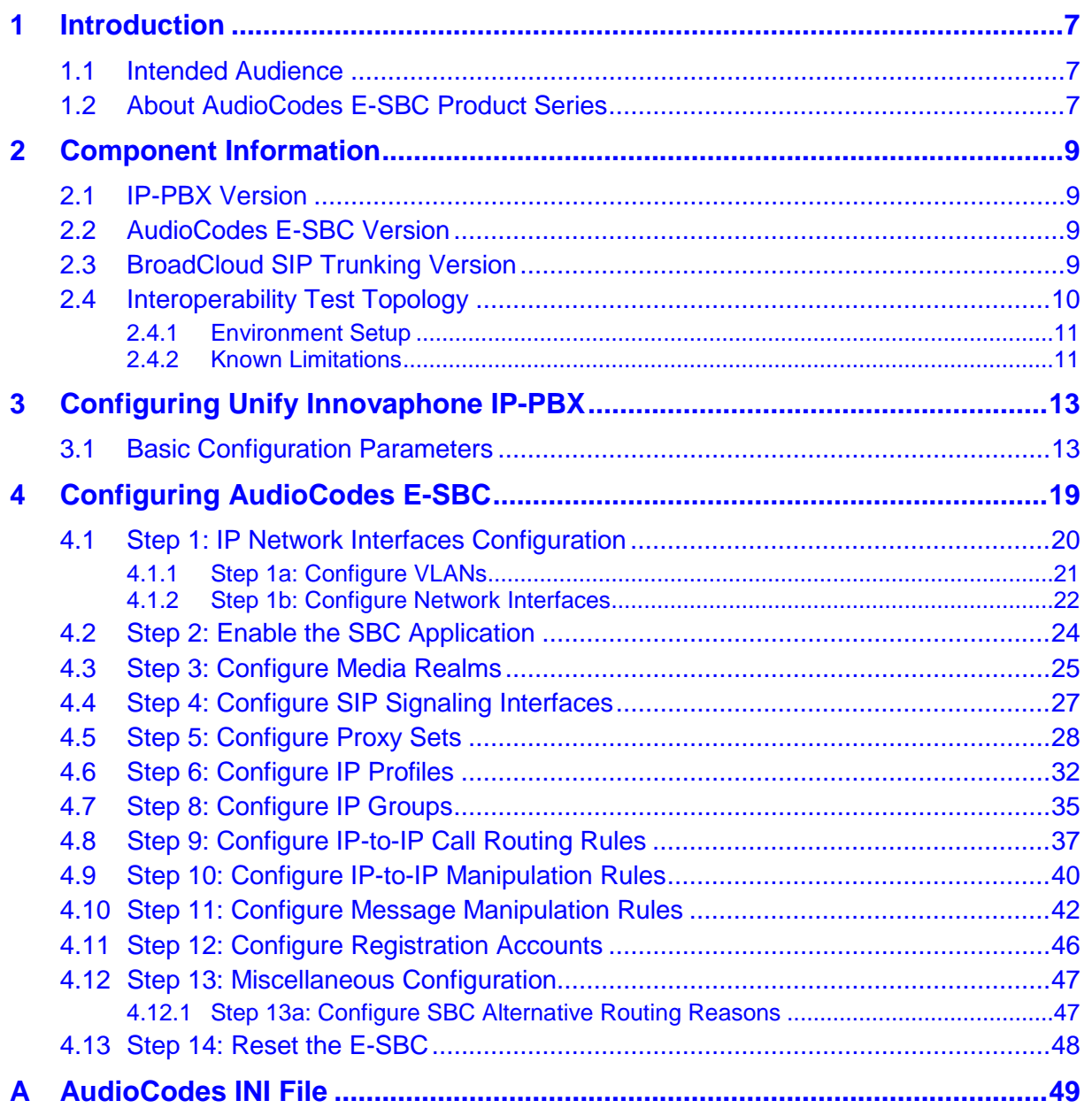

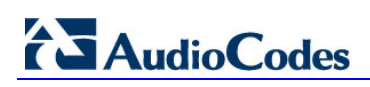

**This page is intentionally left blank.**

### **Notice**

This document describes how to connect the innovaphone IP-PBX and BroadCloud SIP Trunk using AudioCodes Mediant E-SBC product series.

Information contained in this document is believed to be accurate and reliable at the time of printing. However, due to ongoing product improvements and revisions, AudioCodes cannot guarantee accuracy of printed material after the Date Published, nor can it accept responsibility for errors or omissions. Updates to this document and other documents as well<br>as software files can be viewed by registered customers at as software files can be viewed by registered customers at [http://www.audiocodes.com/downloads.](http://www.audiocodes.com/downloads)

**© Copyright 2016 AudioCodes Ltd. All rights reserved**.

This document is subject to change without notice.

**Date Published:** August-28-2016

### **Trademarks**

AudioCodes, AC, HD VoIP, HD VoIP Sounds Better, IPmedia, Mediant, MediaPack, What's Inside Matters, OSN, SmartTAP, VMAS, VoIPerfect, VoIPerfectHD, Your Gateway To VoIP, 3GX, VocaNOM and CloudBond 365 are trademarks or registered trademarks of AudioCodes Limited All other products or trademarks are property of their respective owners. Product specifications are subject to change without notice.

#### **WEEE EU Directive**

Pursuant to the WEEE EU Directive, electronic and electrical waste must not be disposed of with unsorted waste. Please contact your local recycling authority for disposal of this product.

#### **Customer Support**

Customer technical support and services are provided by AudioCodes or by an authorized AudioCodes Service Partner. For more information on how to buy technical support for AudioCodes products and for contact information, please visit our Web site at [www.audiocodes.com/support.](http://www.audiocodes.com/support)

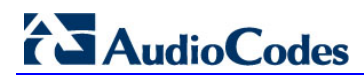

#### **Document Revision Record**

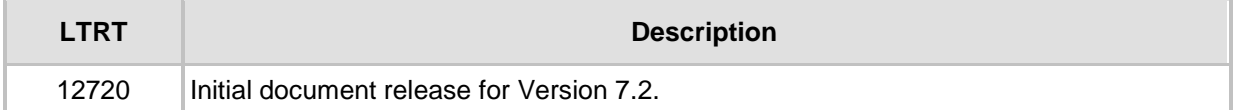

### **Documentation Feedback**

AudioCodes continually strives to produce high quality documentation. If you have any comments (suggestions or errors) regarding this document, please fill out the Documentation Feedback form on our Web site at <u>http://www.audiocodes.com/downloads</u>.

## <span id="page-6-0"></span>**1 Introduction**

This Configuration Note describes how to set up AudioCodes Enterprise Session Border Controller (hereafter, referred to as *E-SBC*) for interworking between BroadCloud's SIP Trunk and the innovaphone IP-PBX environment.

### <span id="page-6-1"></span>**1.1 Intended Audience**

The document is intended for engineers, or AudioCodes and BroadCloud Partners who are responsible for installing and configuring BroadCloud's SIP Trunk and innovaphone IP-PBX for enabling VoIP calls using AudioCodes E-SBC.

### <span id="page-6-2"></span>**1.2 About AudioCodes E-SBC Product Series**

AudioCodes' family of E-SBC devices enables reliable connectivity and security between the Enterprise's and the service provider's [VoIP](http://www.audiocodes.com/glossary/voip) networks.

The E-SBC provides perimeter defense as a way of protecting Enterprises from malicious VoIP attacks; mediation for allowing the connection of any [PBX](http://www.audiocodes.com/glossary/pbx) and/or [IP-PBX](http://www.audiocodes.com/glossary/ip-pbx) to any service provider; and Service Assurance for service quality and manageability.

Designed as a cost-effective appliance, the E-SBC is based on field-proven VoIP and network services with a native host processor, allowing the creation of purpose-built multiservice appliances, providing smooth connectivity to cloud services, with integrated quality of service, SLA monitoring, security and manageability. The native implementation of SBC provides a host of additional capabilities that are not possible with standalone SBC appliances such as VoIP mediation, [PSTN](http://www.audiocodes.com/glossary/pstn) access survivability, and third-party valueadded services applications. This enables Enterprises to utilize the advantages of converged networks and eliminate the need for standalone appliances.

AudioCodes E-SBC is available as an integrated solution running on top of its field-proven Mediant [Media Gateway](http://www.audiocodes.com/glossary/media-gateway) and Multi-Service Business Router platforms, or as a software-only solution for deployment with third-party hardware.

**This page is intentionally left blank.**

## <span id="page-8-0"></span>**2 Component Information**

### <span id="page-8-1"></span>**2.1 IP-PBX Version**

#### **Table 2-1: IP-PBX Version**

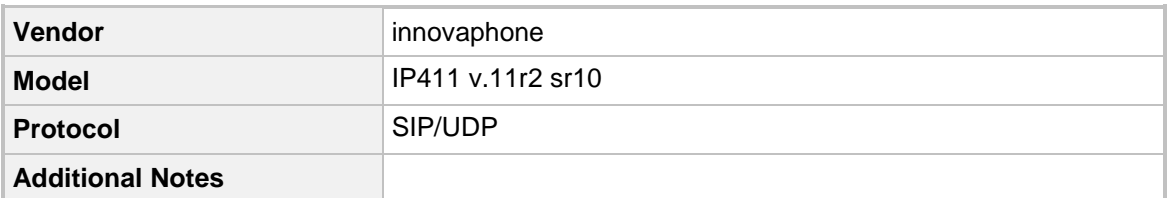

### <span id="page-8-2"></span>**2.2 AudioCodes E-SBC Version**

#### **Table 2-2: AudioCodes E-SBC Version**

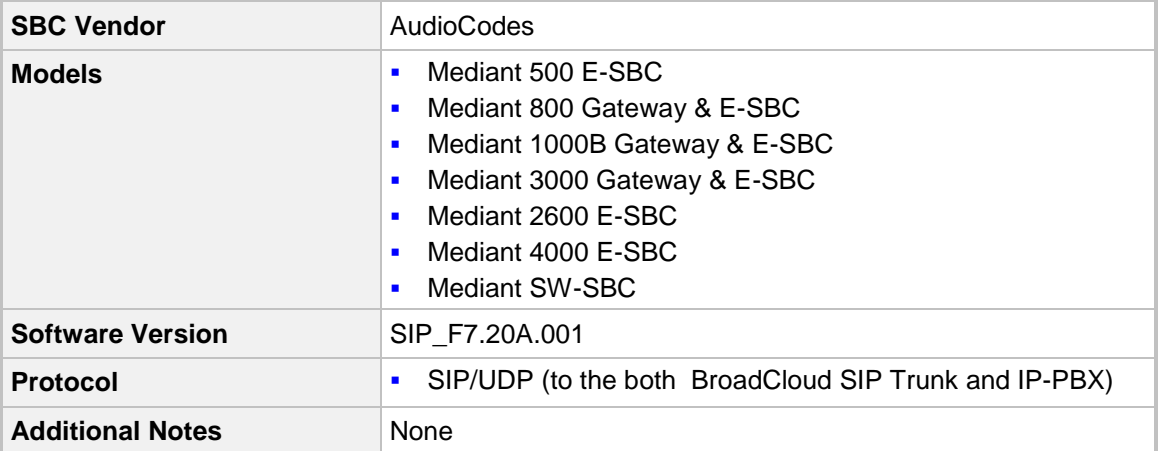

### <span id="page-8-3"></span>**2.3 BroadCloud SIP Trunking Version**

#### **Table 2-3: BroadCloud Version**

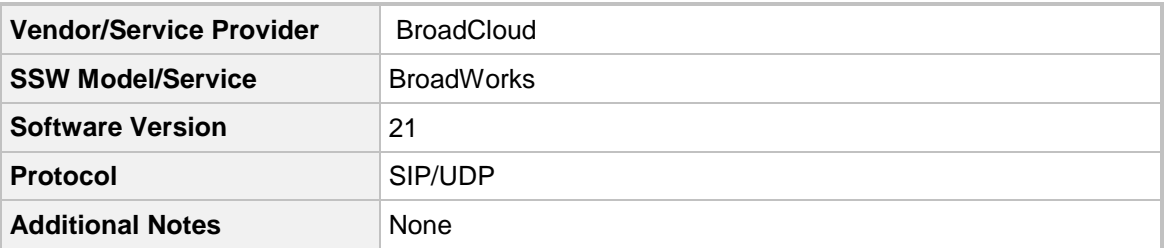

### <span id="page-9-0"></span>**2.4 Interoperability Test Topology**

The interoperability testing between AudioCodes E-SBC and BroadCloud SIP Trunk with IP-PBX was done using the following topology setup:

- **E** Enterprise deployed with IP-PBX in its private network for enhanced communication within the Enterprise.
- **E** Enterprise wishes to offer its employees enterprise-voice capabilities and to connect the Enterprise to the PSTN network using BroadCloud's SIP Trunking service.
- AudioCodes E-SBC is implemented to interconnect between the Enterprise LAN and the SIP Trunk.
	- **Session:** Real-time voice session using the IP-based Session Initiation Protocol (SIP).
	- **Border:** IP-to-IP network border between IP-PBX network in the Enterprise LAN and BroadCloud's SIP Trunk located in the public network.

The figure below illustrates this interoperability test topology:

#### **Figure 2-1: Interoperability Test Topology between E-SBC and IP-PBX with BroadCloud SIP Trunk**

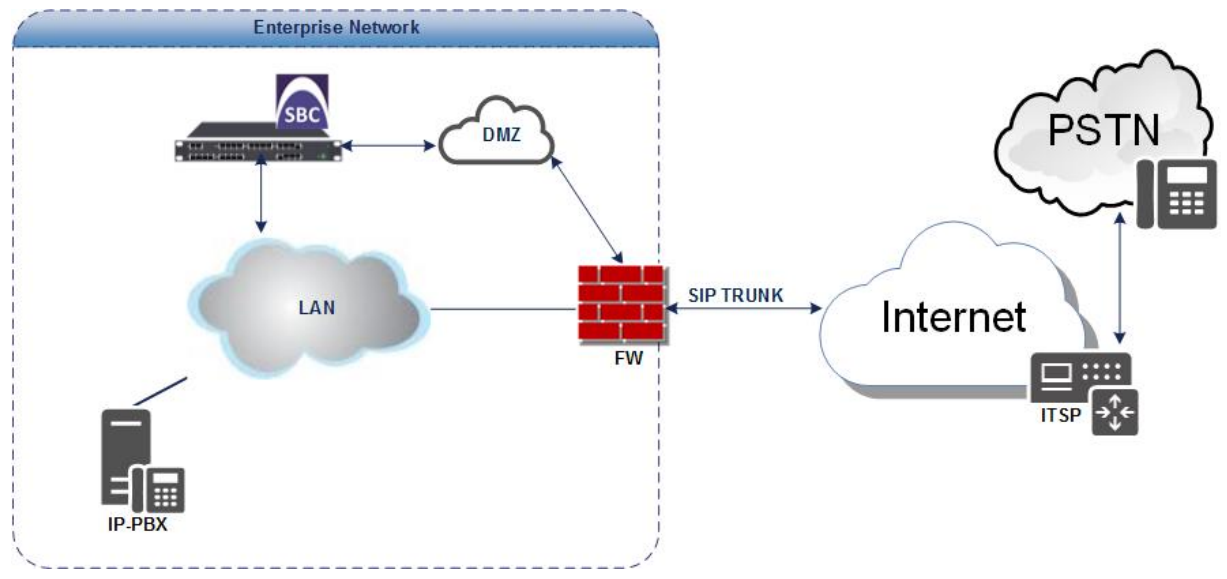

### <span id="page-10-0"></span>**2.4.1 Environment Setup**

The interoperability test topology includes the following environment setup:

**Table 2-4: Environment Setup**

| Area                                   | <b>Setup</b>                                                                                                    |  |  |  |  |
|----------------------------------------|----------------------------------------------------------------------------------------------------|--|--|--|--|
| <b>Network</b>                         | IP-PBX is located on the Enterprise's LAN<br>٠<br>BroadCloud SIP Trunk is located on the WAN<br>$\blacksquare$                                |  |  |  |  |
| <b>Signaling</b><br><b>Transcoding</b> | IP-PBX operates with SIP-over-UDP transport type<br>п<br>BroadCloud SIP Trunk operates with SIP-over-UDP transport<br>п<br>type               |  |  |  |  |
| Codecs<br><b>Transcoding</b>           | IP-PBX supports G.711A-law, G.711U-law, and G.729 coder<br>٠<br>BroadCloud SIP Trunk supports G.711A-law, G.711U-law, and<br>п<br>G.729 coder |  |  |  |  |
| <b>Media Transcoding</b>               | IP-PBX operates with RTP media type<br>٠<br>BroadCloud SIP Trunk operates with RTP media type<br>$\blacksquare$                               |  |  |  |  |

### <span id="page-10-1"></span>**2.4.2 Known Limitations**

There were no limitations observed in the interoperability tests done for the AudioCodes E-SBC interworking between IP-PBX and BroadCloud 's SIP Trunk.

**This page is intentionally left blank.**

# <span id="page-12-0"></span>**3 Configuring Unify Innovaphone IP-PBX**

This chapter describes how to configure basic parameters of the IP-PBX to operate with the AudioCodes E-SBC.

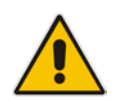

**Note:** For more complicated configuration parameters, refer to the *Users Manual* for each IP-PBX.

### <span id="page-12-1"></span>**3.1 Basic Configuration Parameters**

The screenshots below show the main parameters which should be configured on the IP-PBX to operate with the AudioCodes E-SBC.

#### **Figure 3-1: innovaphone Interface- IP411 Info**

10.15.7.26: innovaphone IP411 Interfaces IP4 IP6 Services PBX Gateway Linux **Maintenance** Admin Flash Disk SSD License Kerberos Certificates Info 11r2 sr10 IP411[11.3454], Bootcode[113454], Hardware[400] **Version** SerialNo 00903340064c (ab) **DRAM** 1024 MB **FLASH** 32 MB Coder 6 Channels of G.711, G.729, G.723 Conference 0 Channels 1 Channels Fax **HDLC** 4 Channels **Sync** Power Source ETH0 Temperature 39.8° Celsius **SNTP Server** 10.15.25.1 04.08.2016 13:24 **Time** 1d 22h 3m 25s **Uptime** 

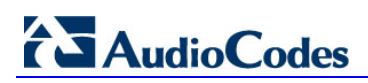

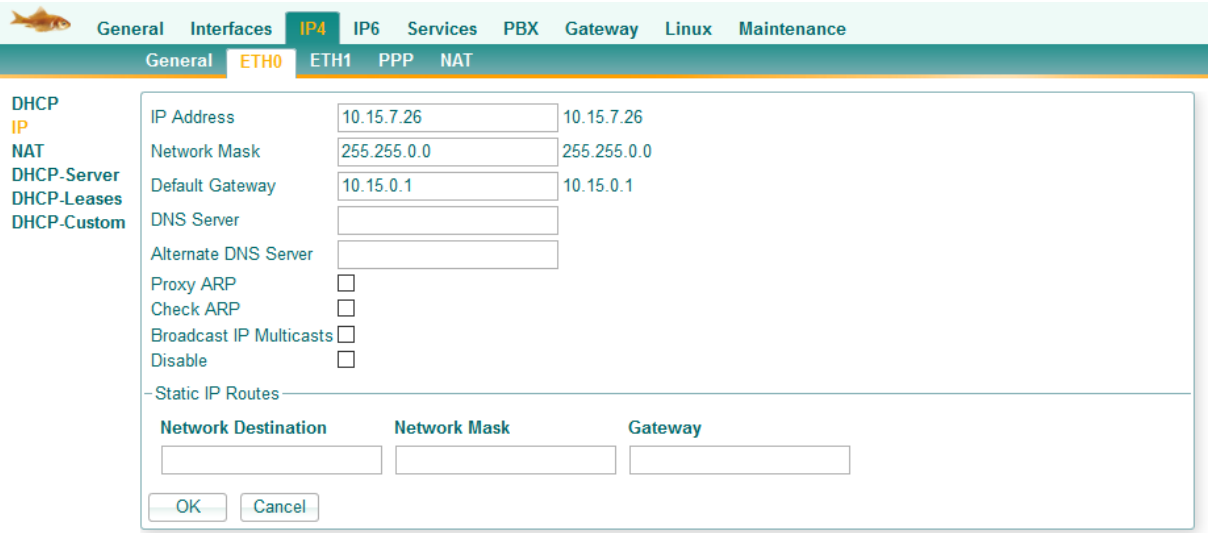

#### **Figure 3-2: innovaphone Interface- IP411- ETHO**

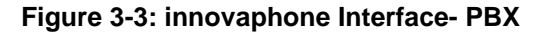

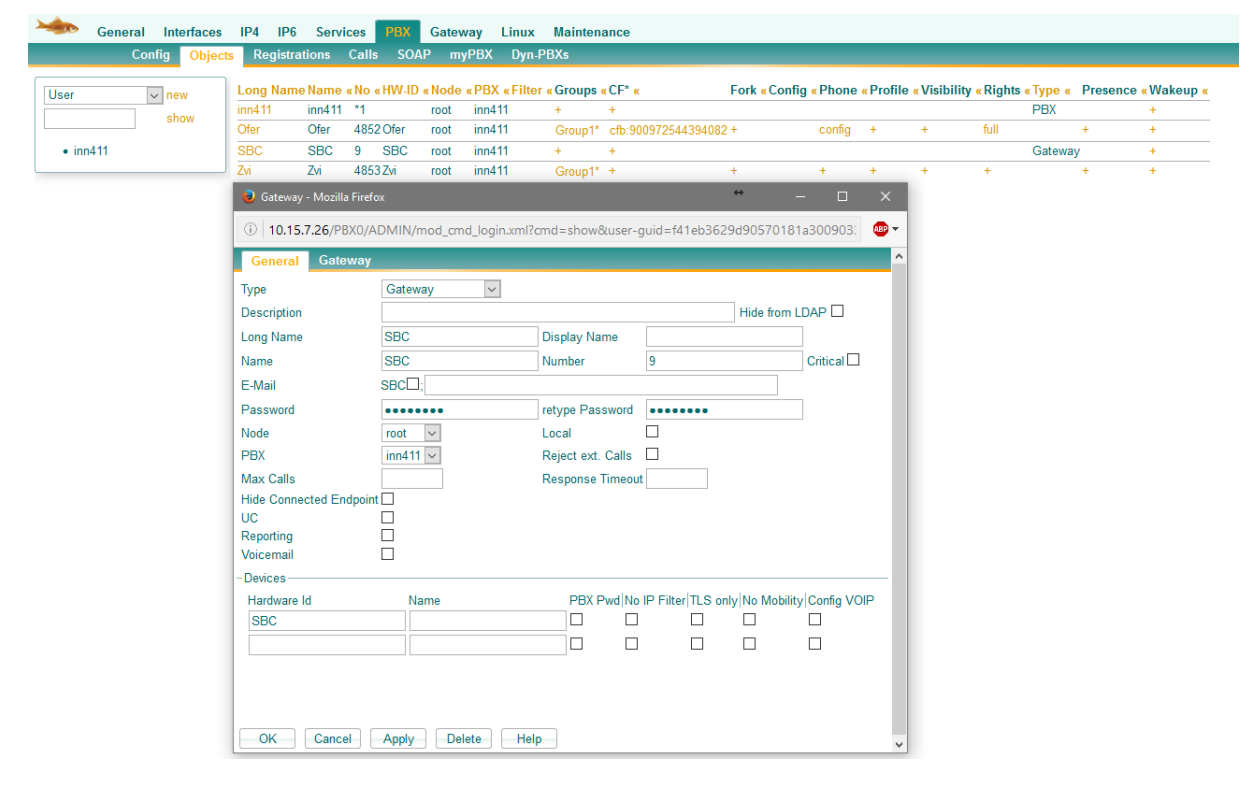

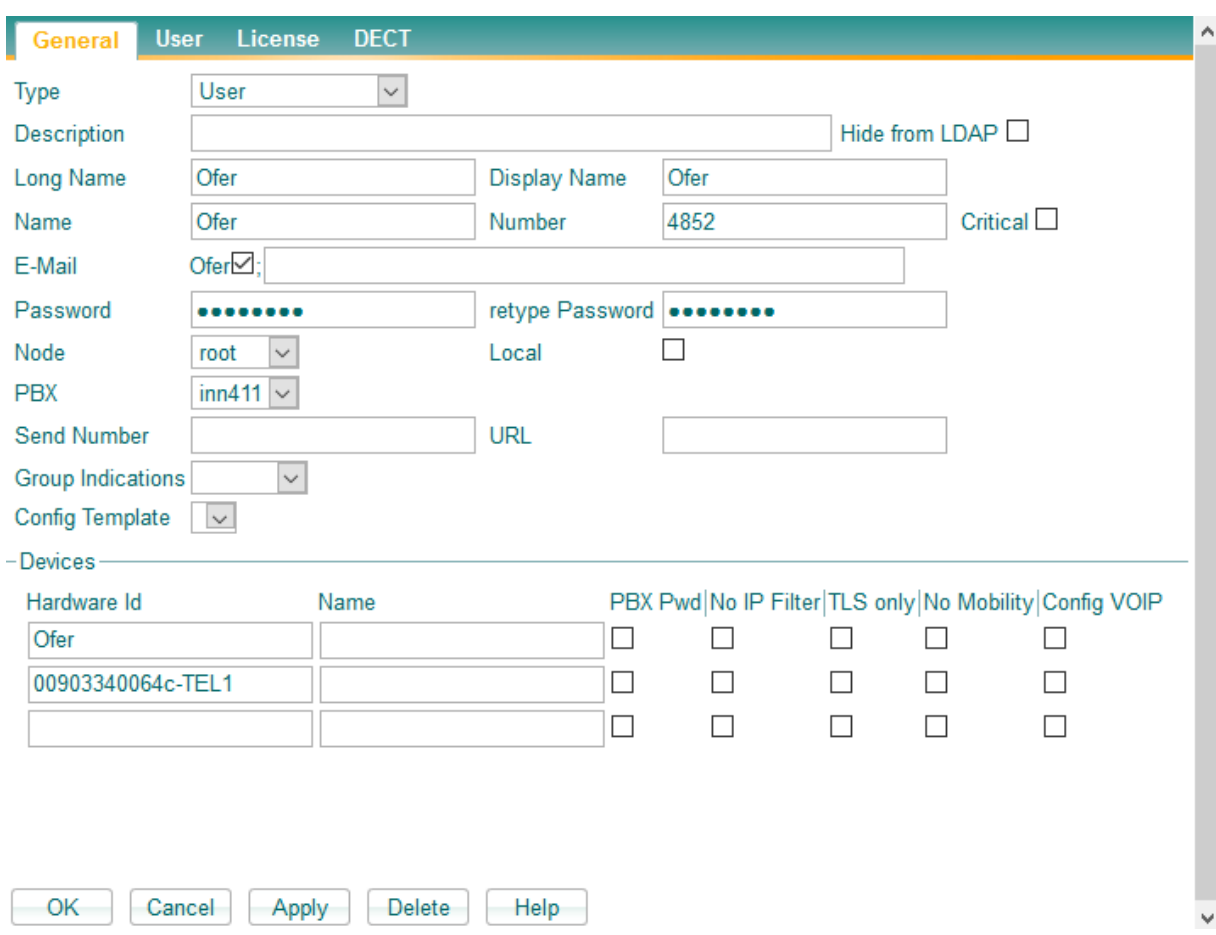

**Figure 3-4: innovaphone Interface- General**

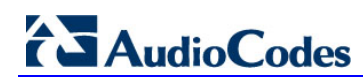

#### **Figure 3-5: innovaphone Interface- Gateway**

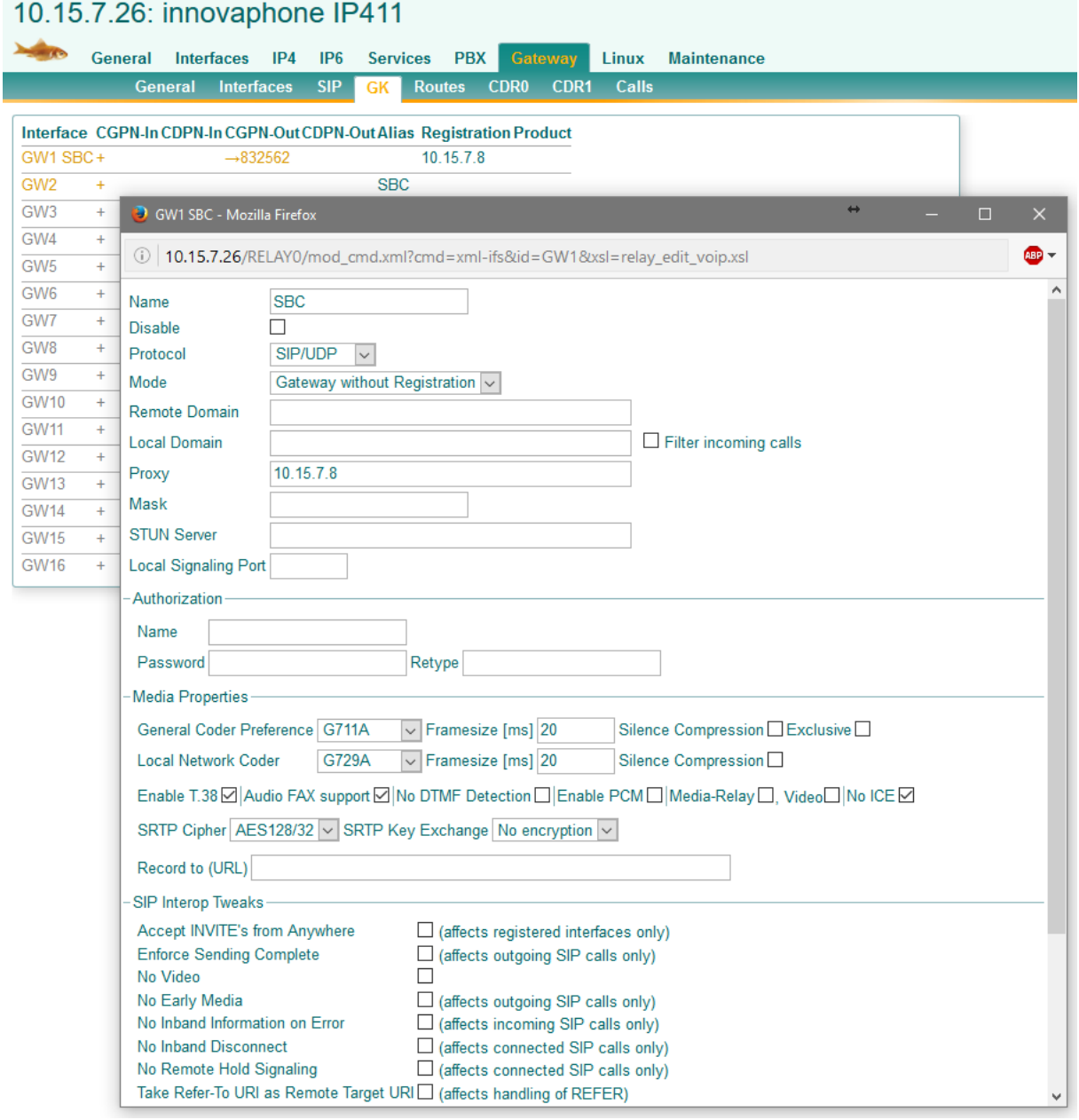

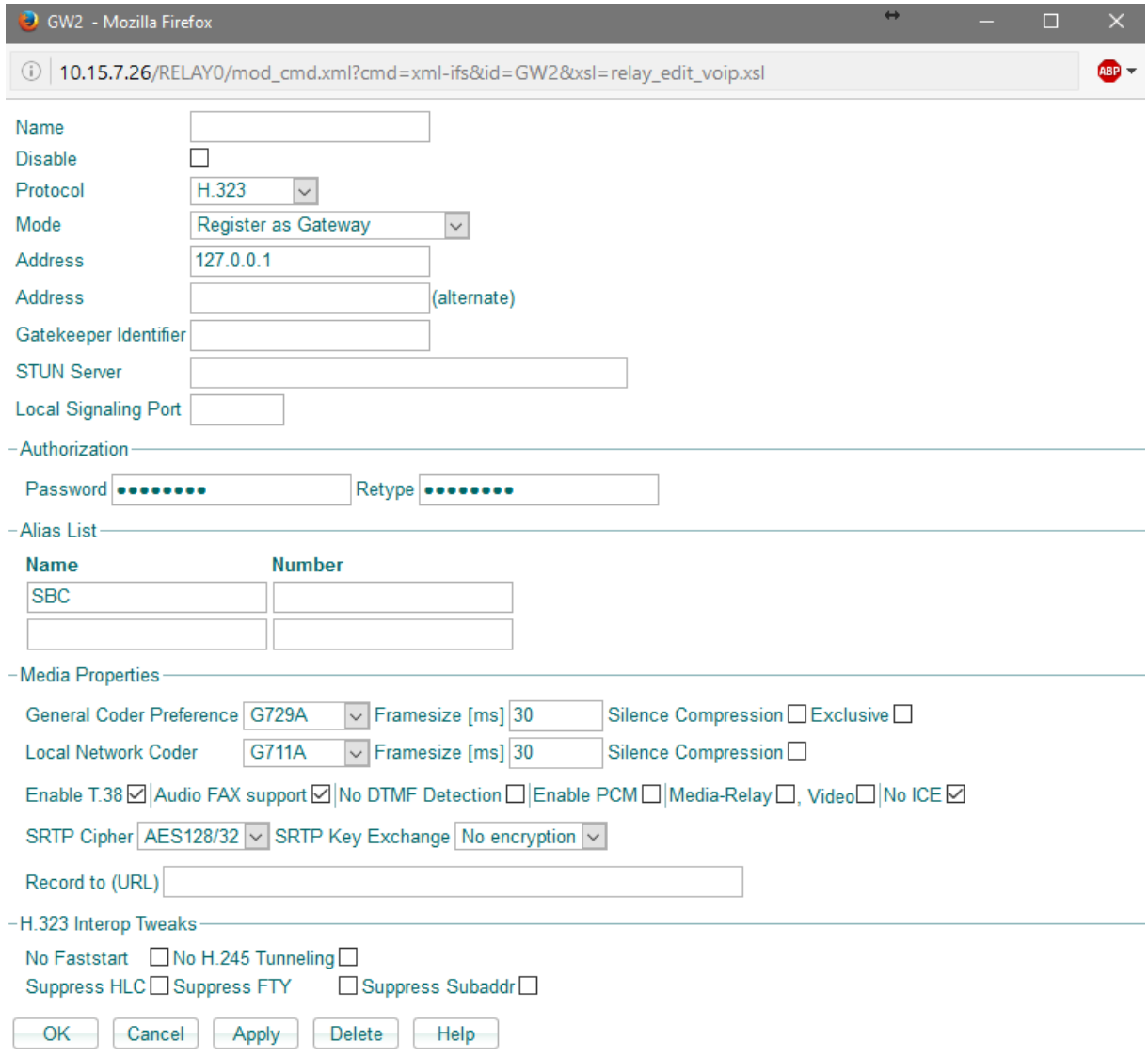

#### **Figure 3-6: innovaphone Interface- Media Properties**

#### **Figure 3-7: innovaphone Interface- Gateway**

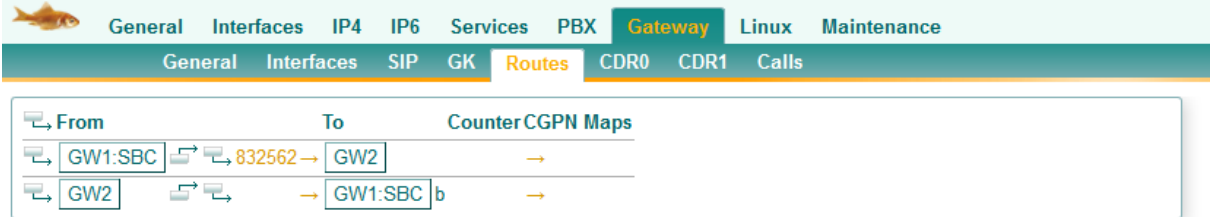

**This page is intentionally left blank.**

## <span id="page-18-0"></span>**4 Configuring AudioCodes E-SBC**

This chapter provides step-by-step procedures on how to configure the AudioCodes E-SBC for interworking between IP-PBX and the BroadCloud SIP Trunk. These configuration procedures are based on the interoperability test topology described in Section [2.4](#page-9-0) on page [10,](#page-9-0) and includes the following main areas:

- E-SBC WAN interface BroadCloud SIP Trunking environment
- E-SBC LAN interface IP-PBX environment

This configuration is done using the E-SBC's embedded Web server (hereafter, referred to as *Web interface*).

### <span id="page-19-0"></span>**4.1 Step 1: IP Network Interfaces Configuration**

This step describes how to configure the E-SBC's IP network interfaces. There are several ways to deploy the E-SBC; however, this interoperability test topology employs the following deployment method:

- E-SBC interfaces with the following IP entities:
	- IP-PBX, located on the LAN
	- BroadCloud SIP Trunk, located on the WAN
- E-SBC connects to the WAN through a DMZ network
- **Physical connection: The type of physical connection to the LAN depends on the** method used to connect to the Enterprise's network. In the interoperability test topology, the E-SBC connects to the LAN and WAN using dedicated LAN ports (i.e., two ports and two network cables are used).
- E-SBC also uses two logical network interfaces:
	- LAN (VLAN ID 1)
	- WAN (VLAN ID 2)

#### **Figure 4-1: Network Interfaces in Interoperability Test Topology**

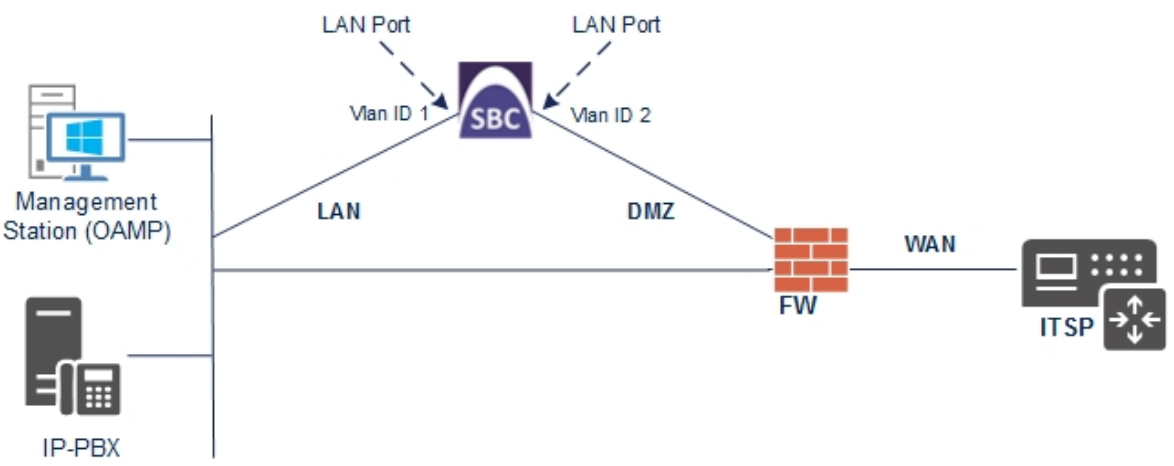

### <span id="page-20-0"></span>**4.1.1 Step 1a: Configure VLANs**

This step describes how to define VLANs for each of the following interfaces:

- **LAN VoIP** (assigned the name "Voice")
- **WAN VoIP** (assigned the name "WANSP")
- **To configure the VLANs:**
- **1.** Open the Ethernet Devices Table page (**Setup** menu > **IP Network** tab > **Core Entities** folder > **Ethernet Devices**).

There will be one existing row for VLAN ID 1 and underlying interface GROUP\_1.

**2.** Add another VLAN ID 2 for the WAN side as follows:

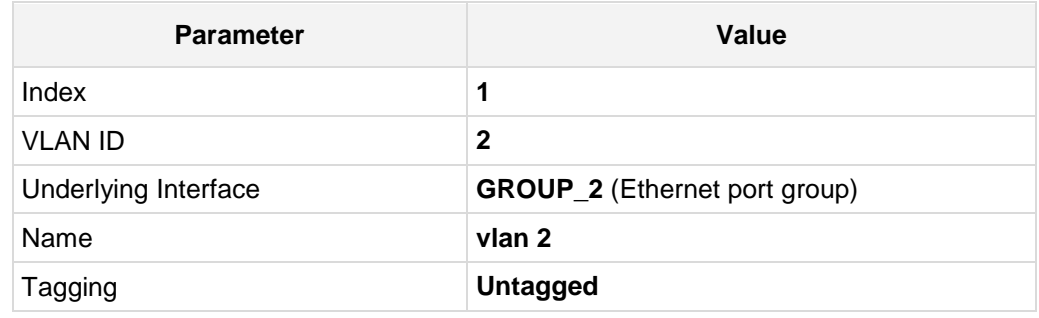

#### **Figure 4-2: Configured VLAN IDs in Ethernet Device Table**

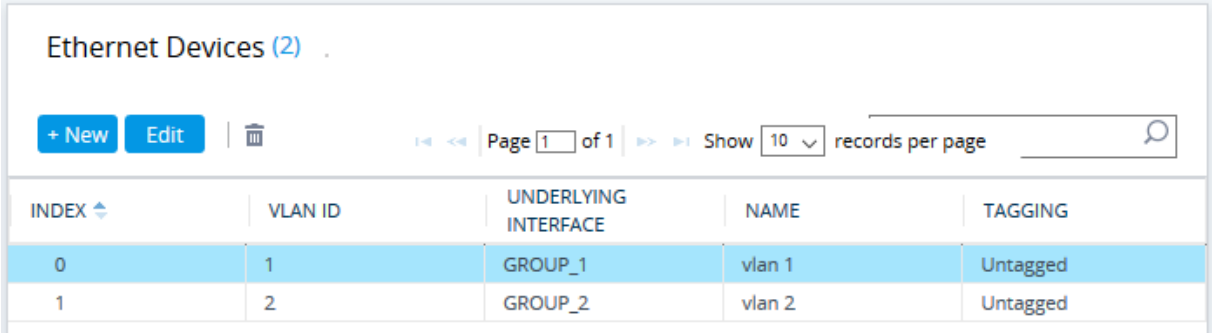

# **AudioCodes**

### <span id="page-21-0"></span>**4.1.2 Step 1b: Configure Network Interfaces**

This step describes how to configure the IP network interfaces for each of the following interfaces:

- **LAN VoIP** (assigned the name "Voice")
- **WAN VoIP (assigned the name "WANSP")**

#### **To configure the IP network interfaces:**

- **1.** Open the IP Interfaces Table page (**Setup** menu > **IP Network** tab > **Core Entities** folder > **IP Interfaces**).
- **2.** Modify the existing LAN network interface:
	- **a.** Select the 'Index' radio button of the **OAMP + Media + Control** table row, and then click **Edit**.
	- **b.** Configure the interface as follows:

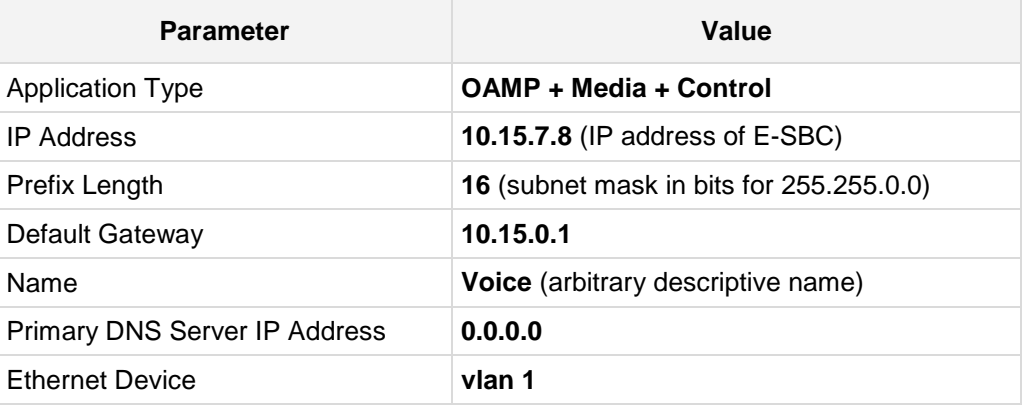

- **3.** Add a network interface for the WAN side:
	- **a.** Enter **1**, and then click **Add Index**.
	- **b.** Configure the interface as follows:

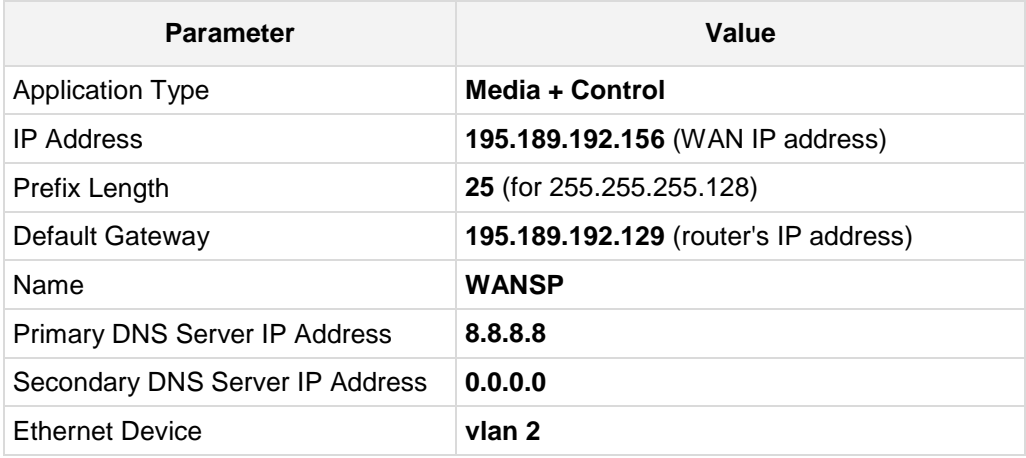

**4.** Click **Apply**, and then **Done**.

The configured IP network interfaces are shown below:

#### **Figure 4-3: Configured Network Interfaces in IP Interfaces Table**

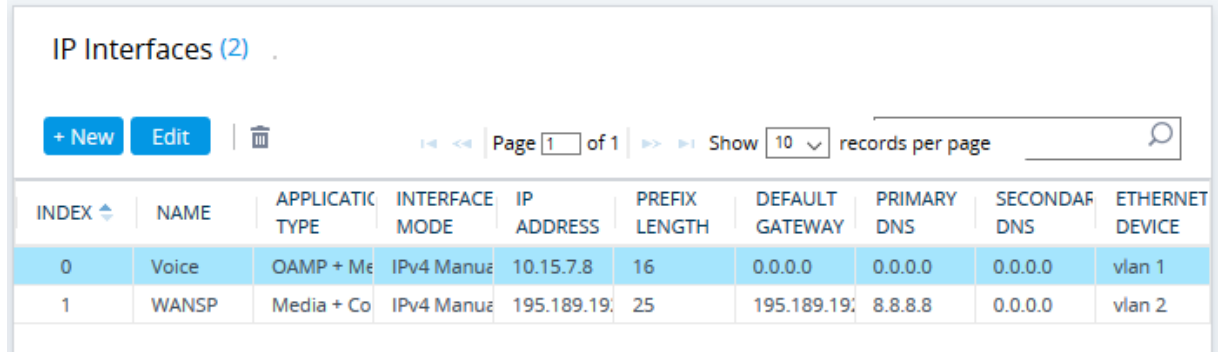

### <span id="page-23-0"></span>**4.2 Step 2: Enable the SBC Application**

This step describes how to enable the SBC application.

- **To enable the SBC application:**
- **1.** Open the Applications Enabling page (**Setup** menu > **Signaling & Media** tab > **Core Entities** folder > **Applications Enabling**).

**Figure 4-4: Enabling SBC Application**

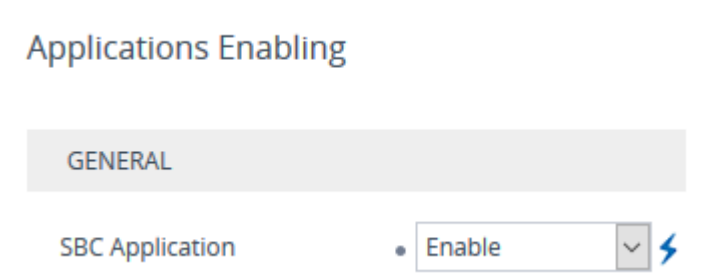

- **2.** From the 'SBC Application' drop-down list, select **Enable**.
- **3.** Click **Apply**.
- **4.** Reset the E-SBC with a burn to flash for this setting to take effect (see Section [4.13](#page-47-0) on page [48\)](#page-47-0).

 $\mathbf{x}$ 

### <span id="page-24-0"></span>**4.3 Step 3: Configure Media Realms**

This step describes how to configure Media Realms. The simplest configuration is to create two Media Realms - one for internal (LAN) traffic and one for external (WAN) traffic.

#### **To configure Media Realms:**

- **1.** Open the Media Realm Table page (**Setup** menu > **Signaling & Media** tab > **Core Entities** folder > **Media Realms**).
- **2.** Add a Media Realm for the LAN interface. You can use the default Media Realm (Index 0), but modify it as shown below:

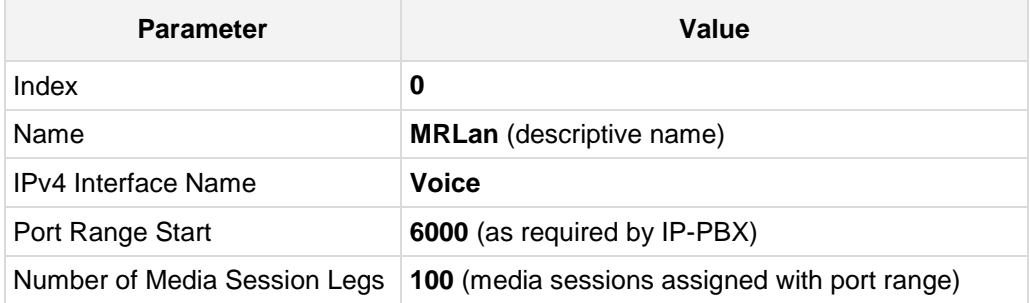

#### **Figure 4-5: Configuring Media Realm for LAN**

Media Realms [MRLan]

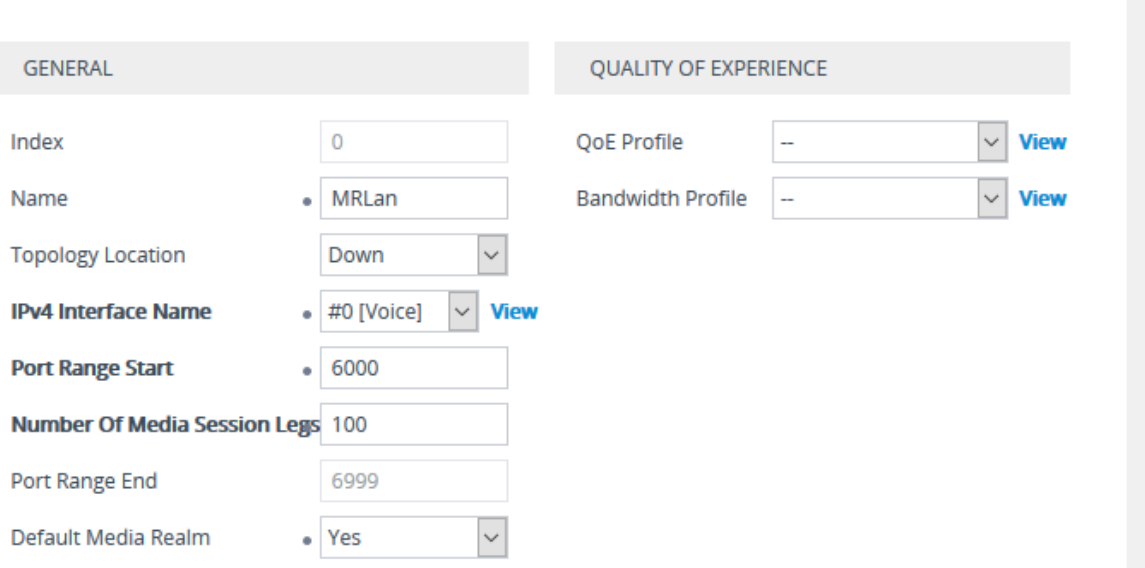

# **AudioCodes**

**3.** Configure a Media Realm for WAN traffic:

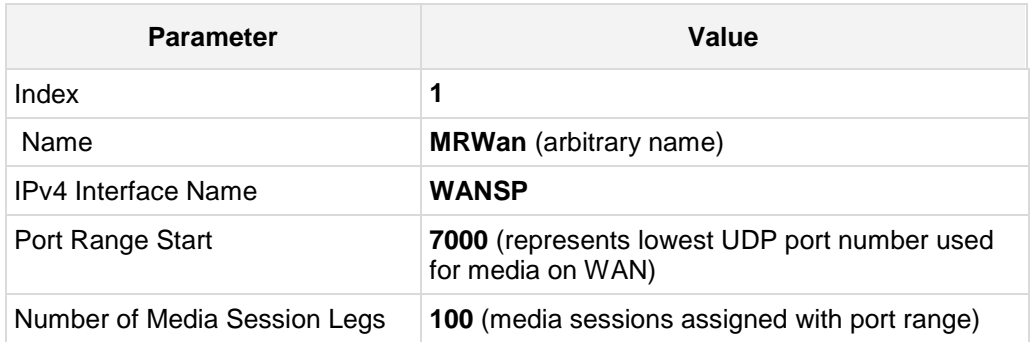

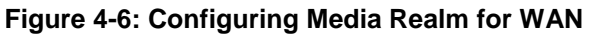

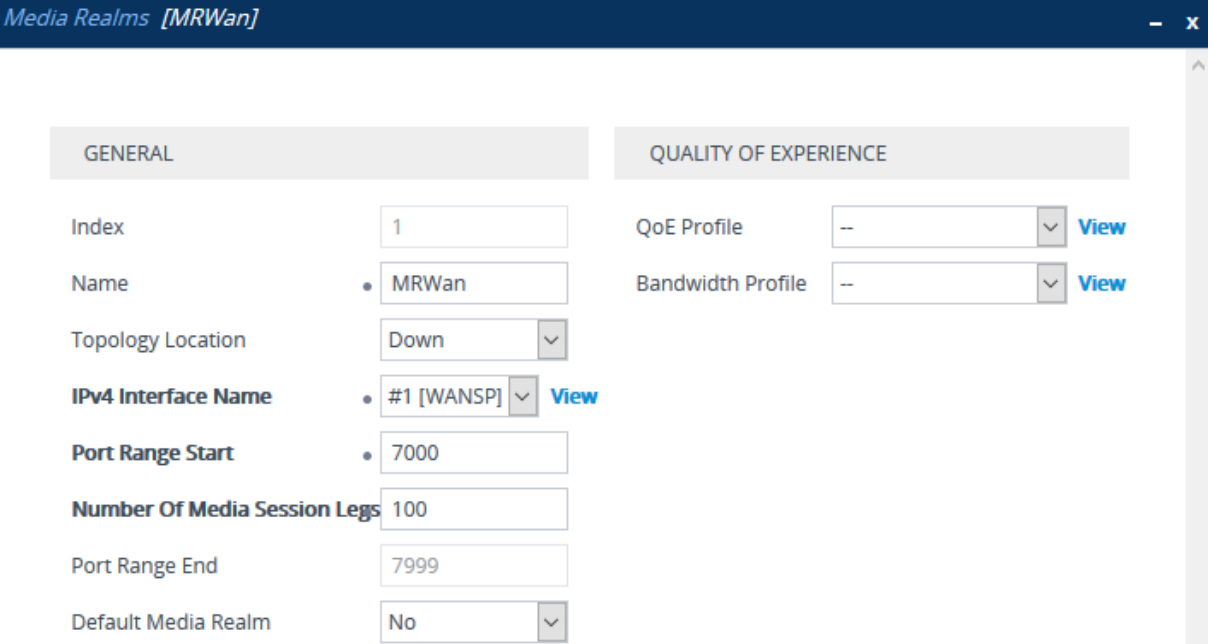

The configured Media Realms are shown in the figure below:

**Figure 4-7: Configured Media Realms in Media Realm Table** 

| Media Realms (2)                                                                                                    |              |                                      |                                   |                                                  |                                 |                                      |  |  |
|----------------------------------------------------------------------------------------------------|--------------|--------------------------------------|-----------------------------------|--------------------------------------------------|---------------------------------|--------------------------------------|--|--|
| 亩<br>Edit<br>+ New<br>$\mathbb{R}^n \ll  \text{Page } 1 $ of $1 \gg \mathbb{R}$ Show $ 10  \sqrt{ }$<br>records per page |              |                                      |                                   |                                                  |                                 |                                      |  |  |
| INDEX $\triangleq$                                                                                                    | <b>NAME</b>  | <b>IPV4 INTERFACE</b><br><b>NAME</b> | <b>PORT RANGE</b><br><b>START</b> | <b>NUMBER OF</b><br><b>MEDIA SESSION</b><br>LEGS | <b>PORT RANGE</b><br><b>END</b> | <b>DEFAULT</b><br><b>MEDIA REALM</b> |  |  |
| $\mathbf{0}$                                                                                                    | <b>MRLan</b> | Voice                                | 6000                              | 100                                              | 6999                            | Yes                                  |  |  |
|                                                                                                    | MRWan        | <b>WANSP</b>                         | 7000                              | 100                                              | 7999                            | No                                   |  |  |

### <span id="page-26-0"></span>**4.4 Step 4: Configure SIP Signaling Interfaces**

This step describes how to configure SIP Interfaces. For the interoperability test topology, an internal and external SIP Interface must be configured for the E-SBC.

#### **To configure SIP Interfaces:**

- **1.** Open the SIP Interfaces table (**Setup** menu > **Signaling & Media** tab > **Core Entities** folder > **SIP Interfaces**).
- **2.** Add a SIP Interface for the LAN interface. You can use the default SIP Interface (Index 0), but modify it as shown below:

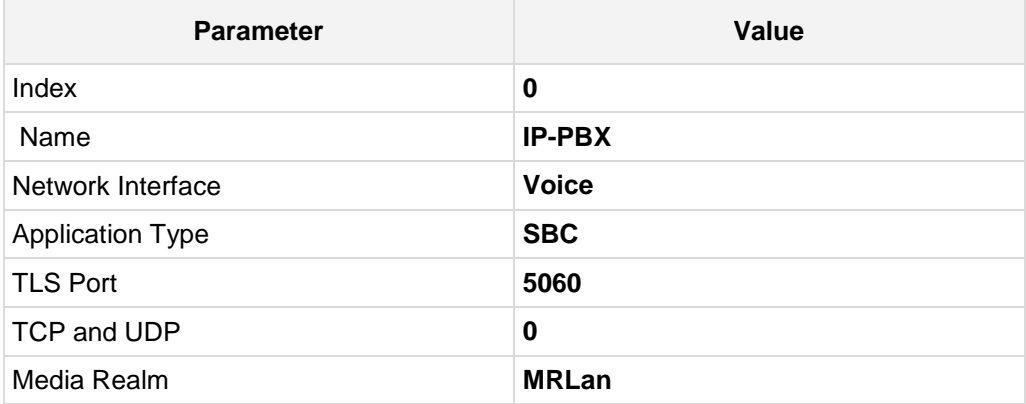

**3.** Configure a SIP Interface for the WAN:

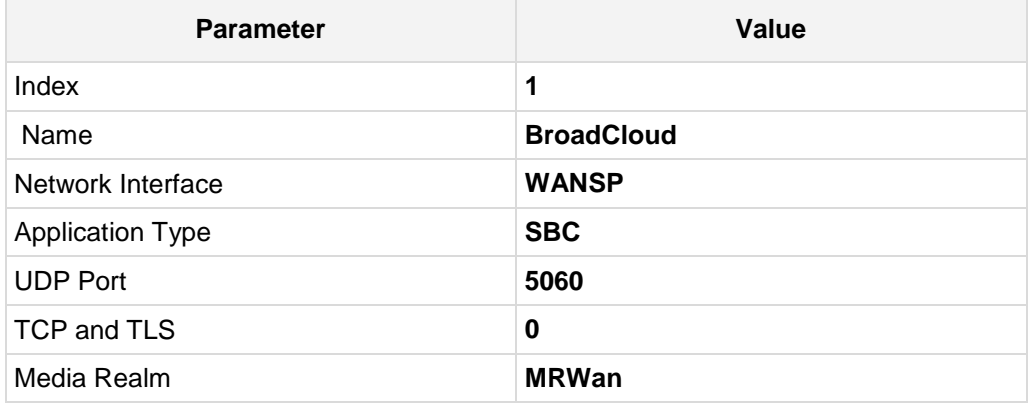

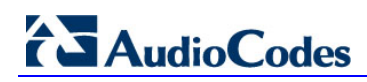

The configured SIP Interfaces are shown in the figure below:

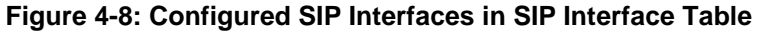

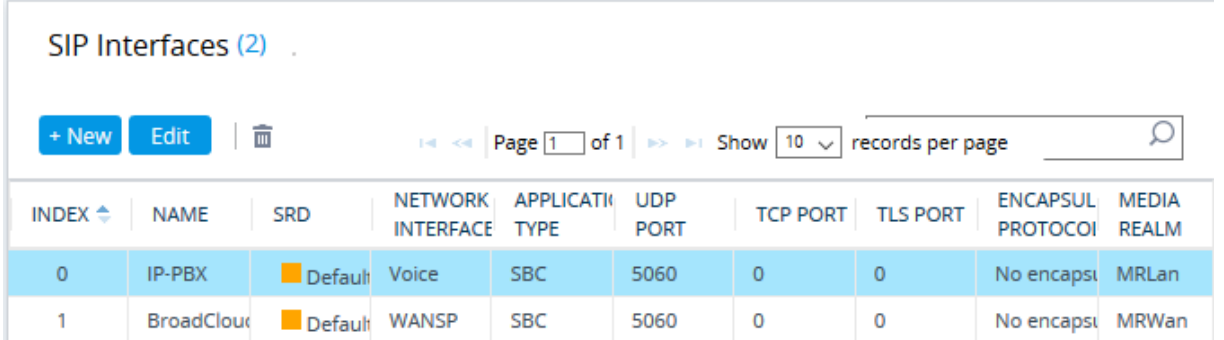

### <span id="page-27-0"></span>**4.5 Step 5: Configure Proxy Sets**

This step describes how to configure Proxy Sets. The Proxy Set defines the destination address (IP address or FQDN) of the IP entity server. Proxy Sets can also be used to configure load balancing between multiple servers.

For the interoperability test topology, two Proxy Sets need to be configured for the following IP entities:

- $IP-PBX$
- **BroadCloud SIP Trunk**

The Proxy Sets will be later applying to the VoIP network by assigning them to IP Groups.

- **To configure Proxy Sets:**
- **1.** Open the Proxy Sets Table page (**Setup** menu > **Signaling & Media** tab > **Core Entities** folder > **Proxy Sets**).
- **2.** Add a Proxy Set for the IP-PBX. You can use the default Proxy Set (Index 0), but modify it as shown below:

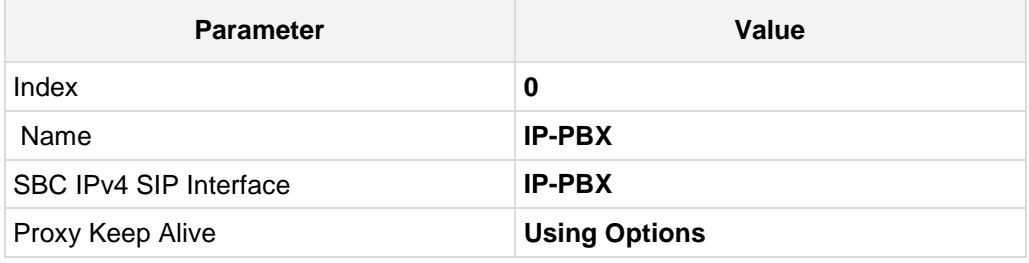

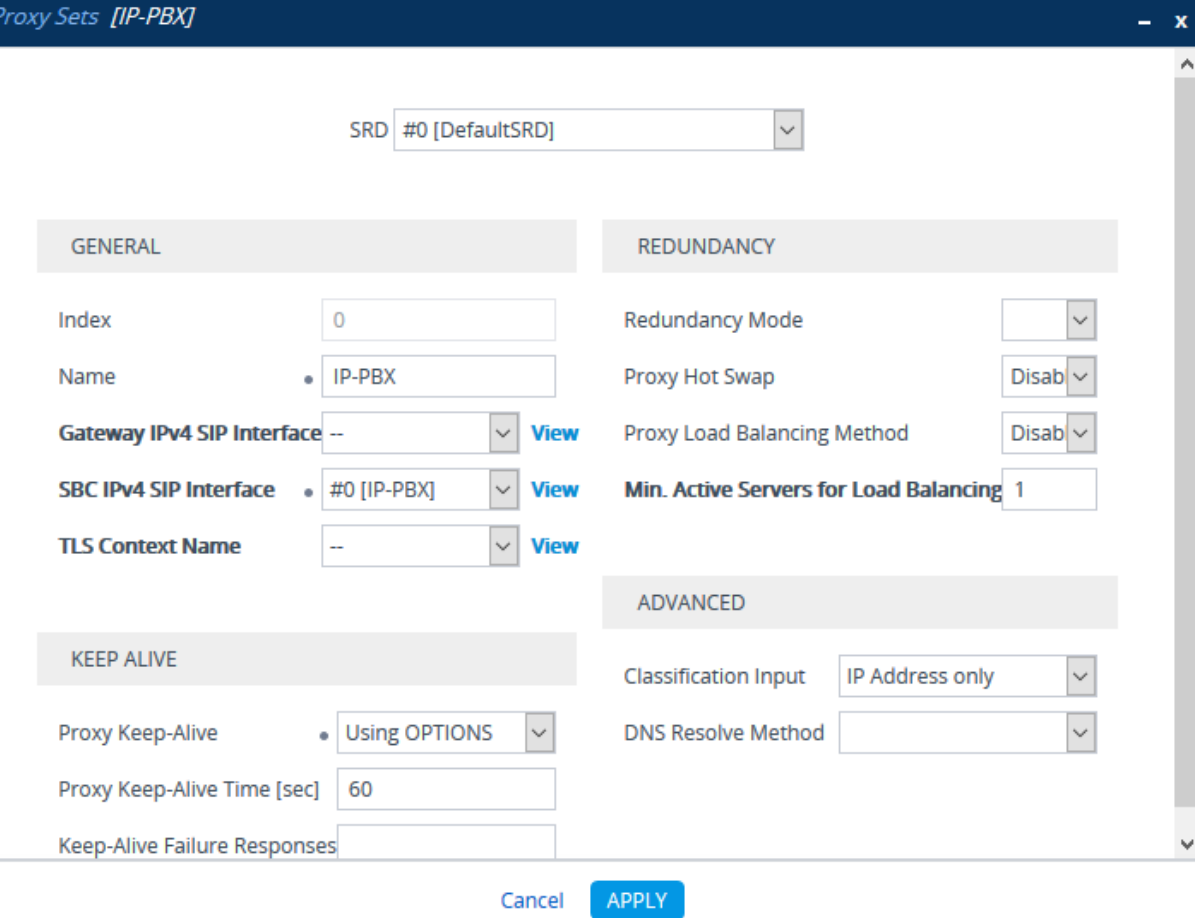

**Figure 4-9: Configuring Proxy Set for IP-PBX**

- **3.** Configure a Proxy Address Table for Proxy Set for IP-PBX:
	- **a.** Go to Proxy Address.

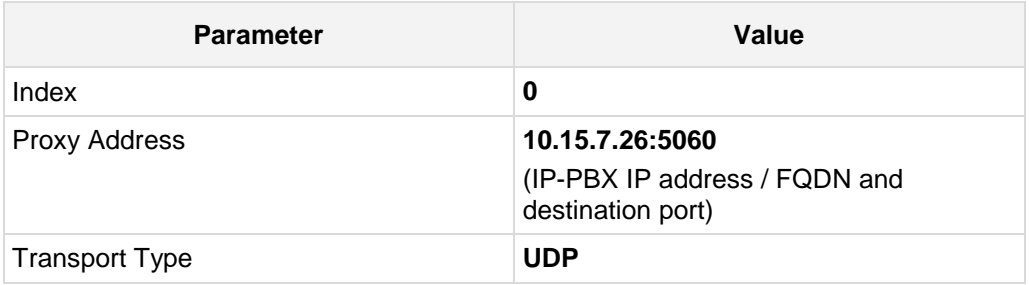

#### **Figure 4-10: Configuring Proxy Address for IP-PBX**

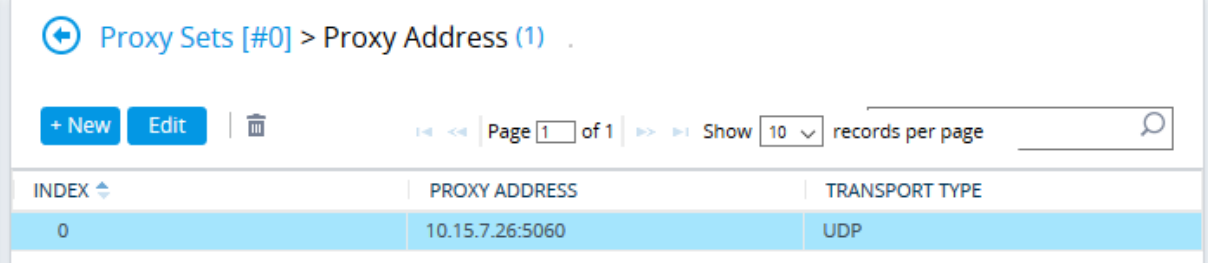

# **AudioCodes**

**4.** Configure a Proxy Set for the BroadCloud SIP Trunk:

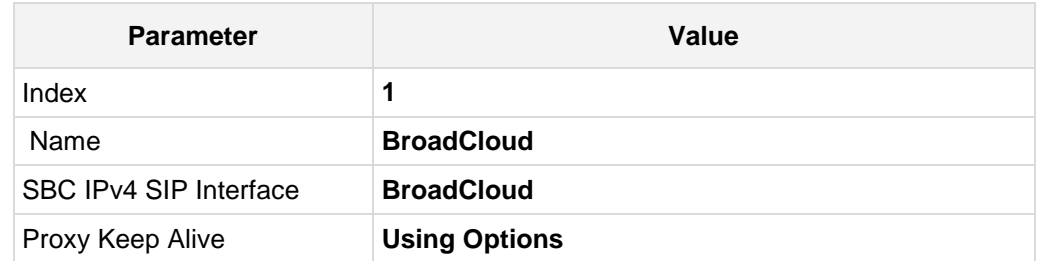

**Figure 4-11: Configuring Proxy Set for BroadCloud SIP Trunk**

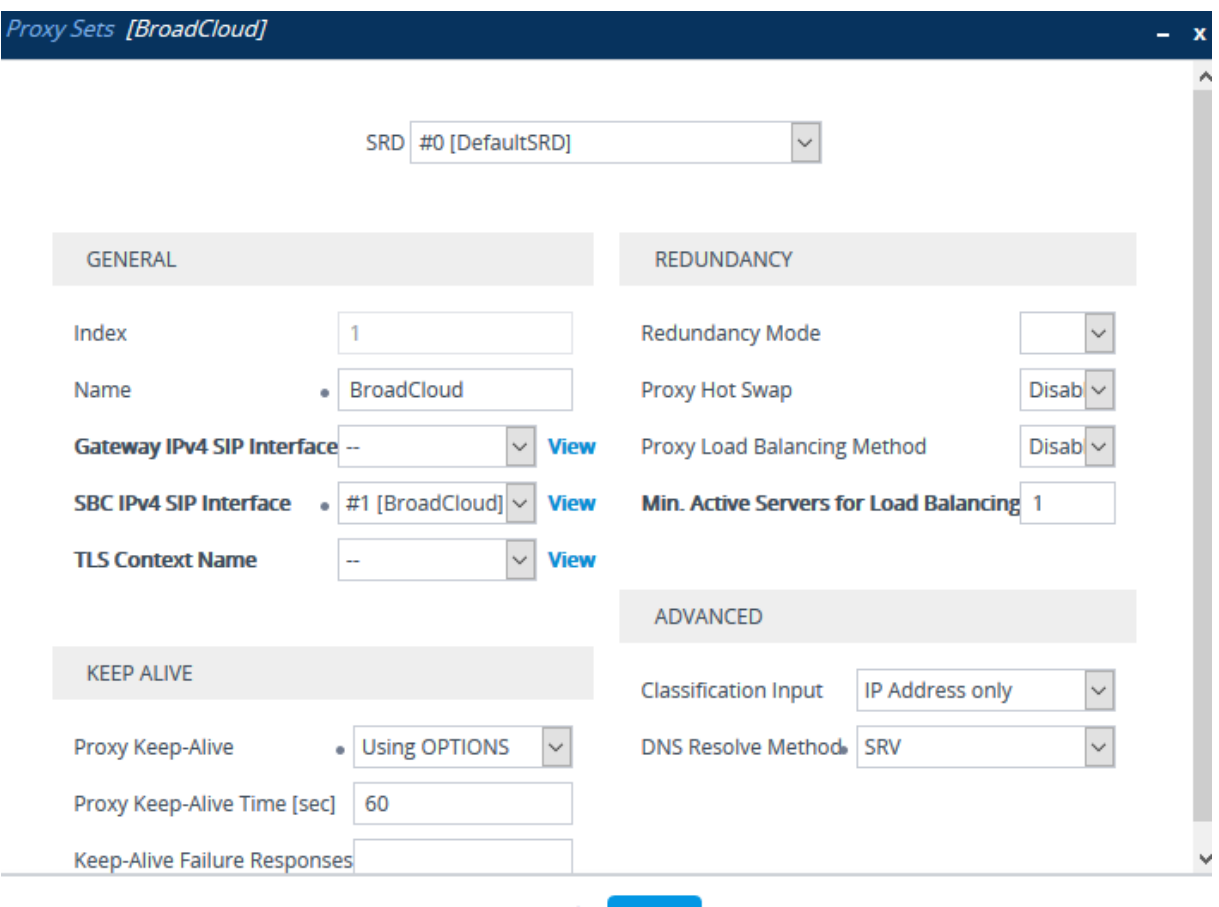

- Cancel APPLY
- **a.** Configure a Proxy Address Table for Proxy Set 1:
- **b.** Go to Proxy Address.

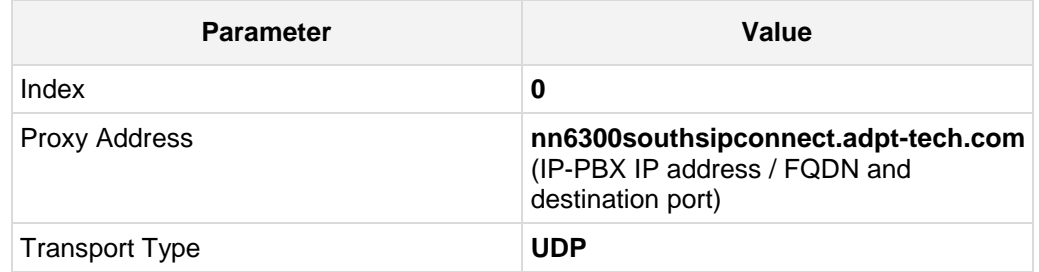

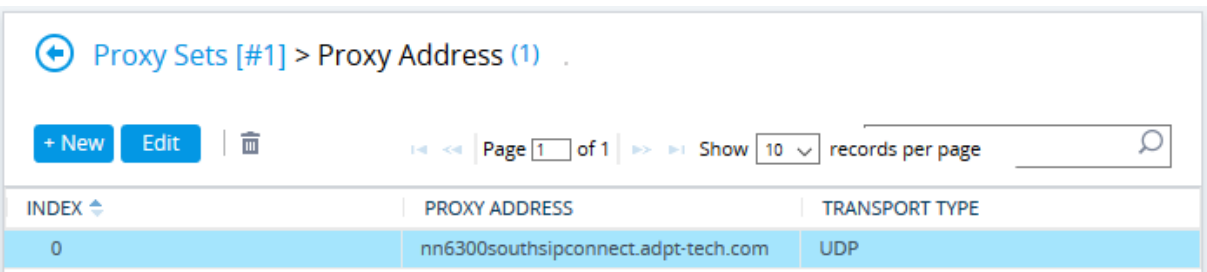

#### **Figure 4-12: Configuring Proxy Address for BroadCloud SIP Trunk**

The configured Proxy Sets are shown in the figure below:

#### **Figure 4-13: Configured Proxy Sets in Proxy Sets Table**

<span id="page-30-0"></span>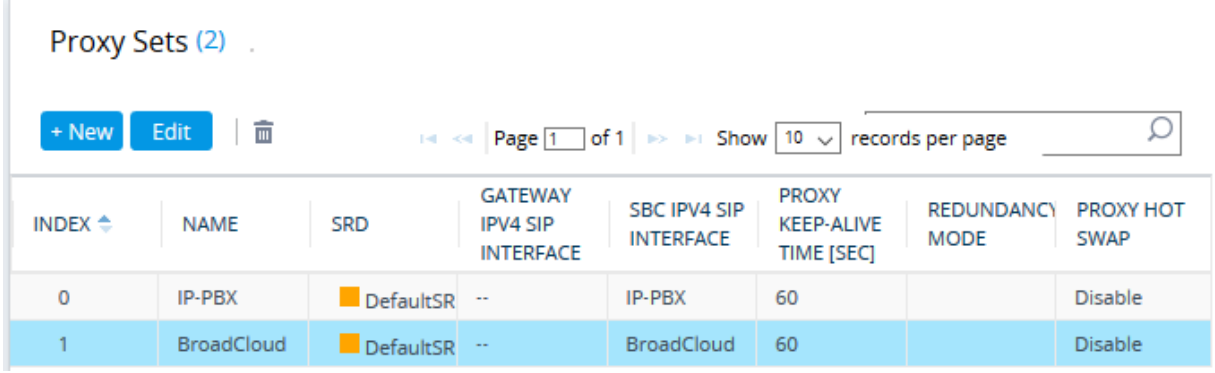

### <span id="page-31-0"></span>**4.6 Step 6: Configure IP Profiles**

This step describes how to configure IP Profiles. The IP Profile defines a set of call capabilities relating to signaling (e.g., SIP message terminations such as REFER) and media (e.g., coder and transcoding method).

In this interoperability test topology, IP Profiles need to be configured for the following IP entities:

- **IF-PBX** to operate in non-secure mode using RTP and UDP
- BroadCloud SIP trunk to operate in non-secure mode using RTP and UDP
- **To configure IP Profile for the IP-PBX:**
- **1.** Open the IP Profile Settings page (**Setup** menu > **Signaling & Media** tab > **Coders & Profiles** folder > **IP Profiles**).
- **2.** Click **Add**.
- **3.** Configure the parameters as follows:

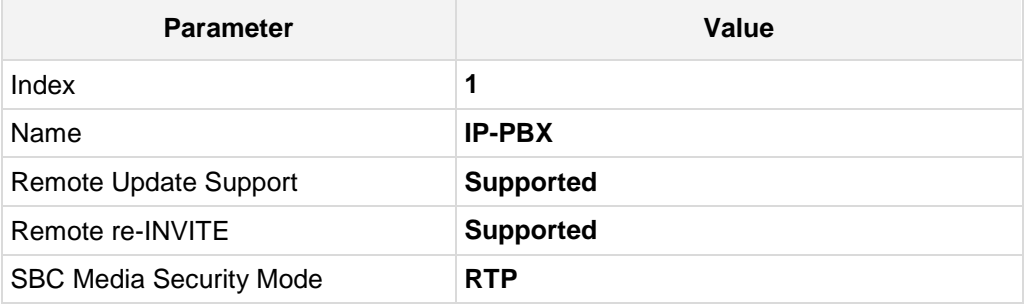

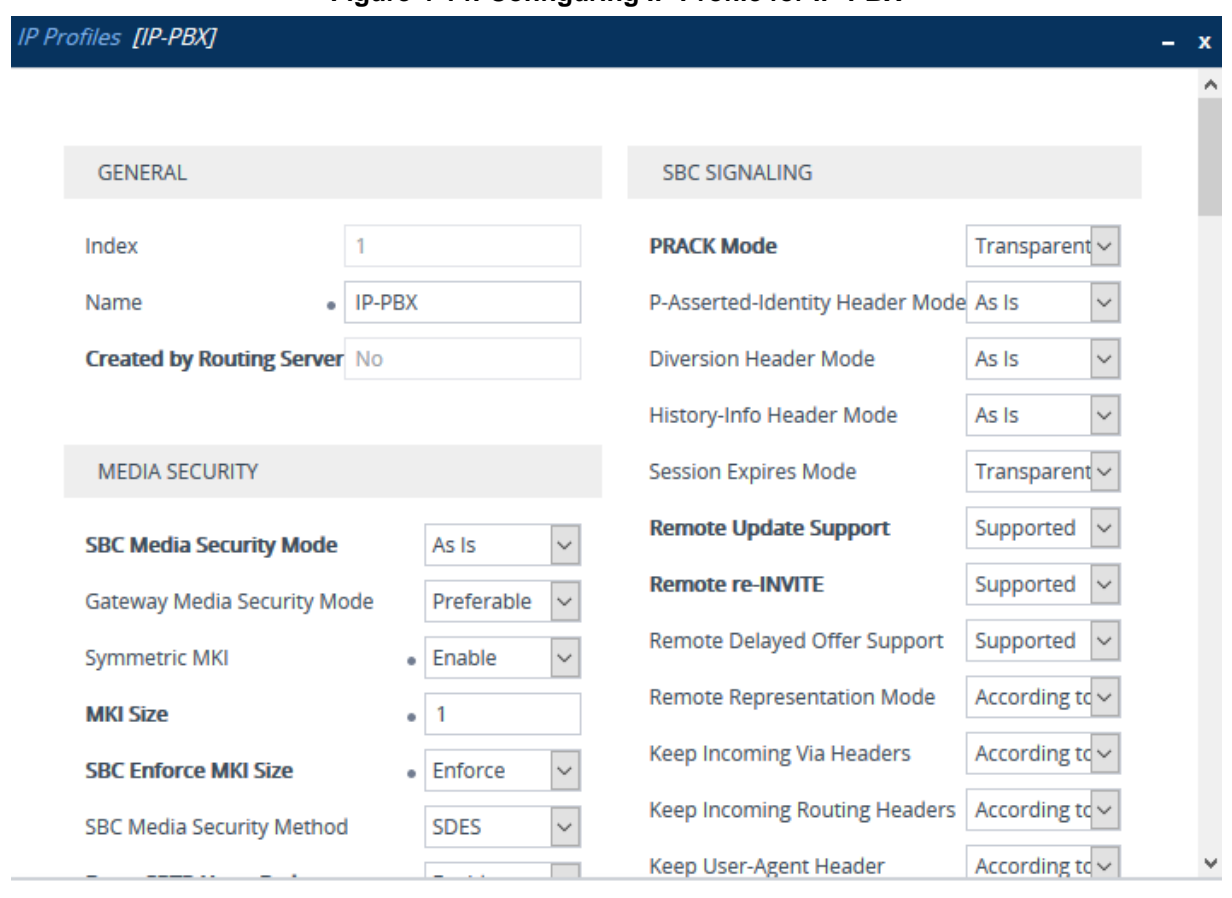

#### **Figure 4-14: Configuring IP Profile for IP-PBX**

Cancel APPLY

#### **To configure an IP Profile for the BroadCloud SIP Trunk:**

- **1.** Click **Add**.
- **2.** Configure the parameters as follows:

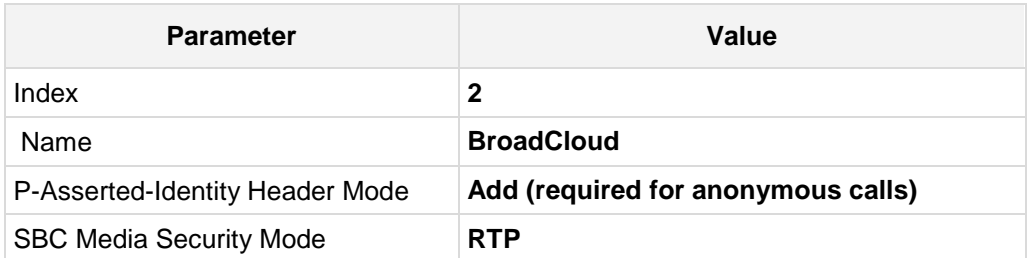

#### **Figure 4-15: Configuring IP Profile for BroadCloud SIP Trunk**

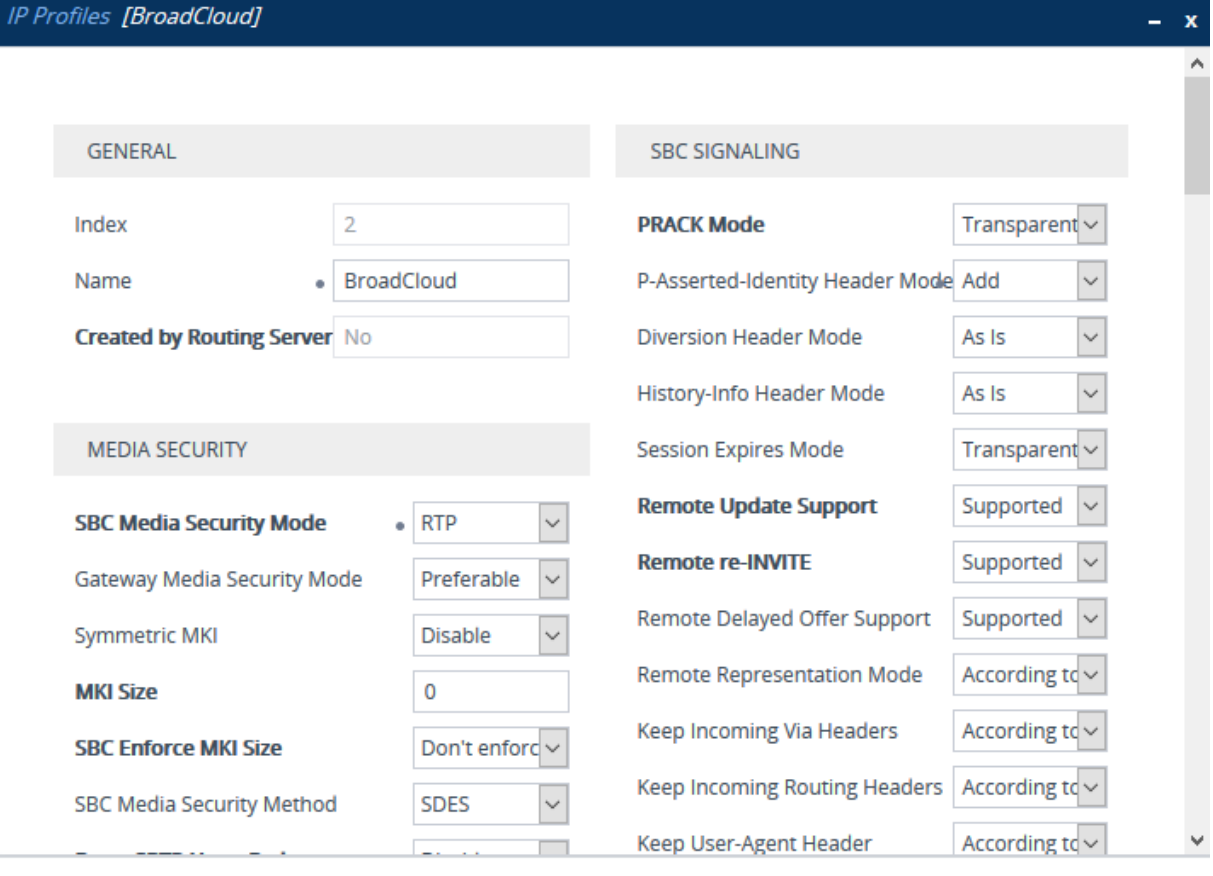

Cancel APPLY

### <span id="page-34-0"></span>**4.7 Step 8: Configure IP Groups**

This step describes how to configure IP Groups. The IP Group represents an IP entity on the network with which the E-SBC communicates. This can be a server (e.g., IP PBX or ITSP) or it can be a group of users (e.g., LAN IP phones). For servers, the IP Group is typically used to define the server's IP address by associating it with a Proxy Set. Once IP Groups are configured, they are used to configure IP-to-IP routing rules for denoting source and destination of the call.

In this interoperability test topology, IP Groups must be configured for the following IP entities:

- **IF-PBX located on LAN**
- BroadCloud SIP Trunk located on WAN

#### **To configure IP Groups:**

- **1.** Open the IP Group Table page (**Setup** menu > **Signaling & Media** tab > **Core Entities** folder > **IP Groups**).
- **2.** Add an IP Group for the IP-PBX. You can use the default IP Group (Index 0), but modify it as shown below:

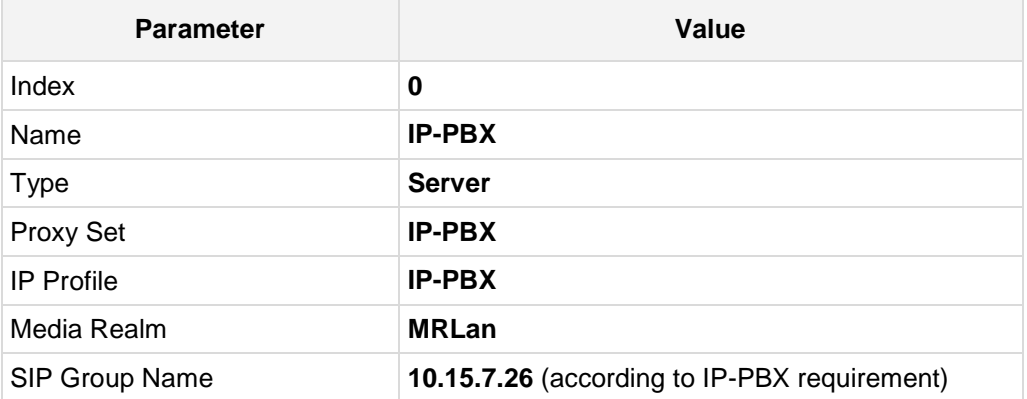

**3.** Configure an IP Group for the BroadCloud SIP Trunk:

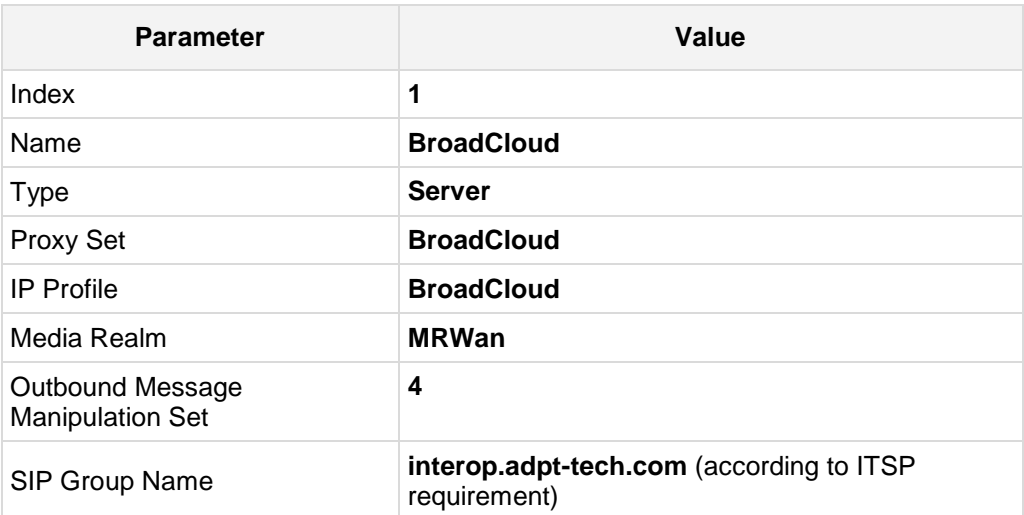

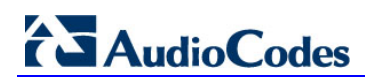

The configured IP Groups are shown in the figure below:

#### **Figure 4-16: Configured IP Groups in IP Group Table**

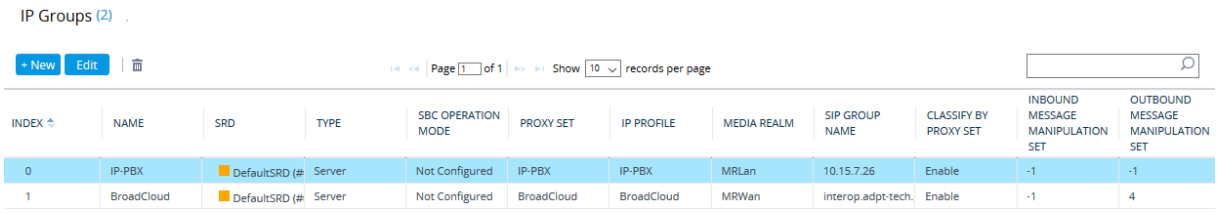

### <span id="page-36-0"></span>**4.8 Step 9: Configure IP-to-IP Call Routing Rules**

This step describes how to configure IP-to-IP call routing rules. These rules define the routes for forwarding SIP messages (e.g., INVITE) received from one IP entity to another. The E-SBC selects the rule whose configured input characteristics (e.g., IP Group) match those of the incoming SIP message. If the input characteristics do not match the first rule in the table, they are compared to the second rule, and so on, until a matching rule is located. If no rule is matched, the message is rejected. The routing rules use the configured IP Groups to denote the source and destination of the call. As configured in Section [4.7](#page-34-0) on page [31,](#page-30-0) IP Group 1 represents IP-PBX, and IP Group 2 represents BroadCloud SIP Trunk.

For the interoperability test topology, the following IP-to-IP routing rules need to be configured to route calls between IP-PBX (LAN) and BroadCloud SIP Trunk (WAN):

- Terminate SIP OPTIONS messages on the E-SBC
- Calls from IP-PBX to BroadCloud SIP Trunk
- Calls from BroadCloud SIP Trunk to IP-PBX

#### **To configure IP-to-IP routing rules:**

- **1.** Open the IP-to-IP Routing table (**Setup** menu > **Signaling & Media** tab > **SBC** folder > **Routing** > **IP-to-IP Routing**).
- **2.** Configure a rule to terminate SIP OPTIONS messages received from the LAN:
	- **a.** Click **Add**.
	- **b.** Configure the parameters as follows:

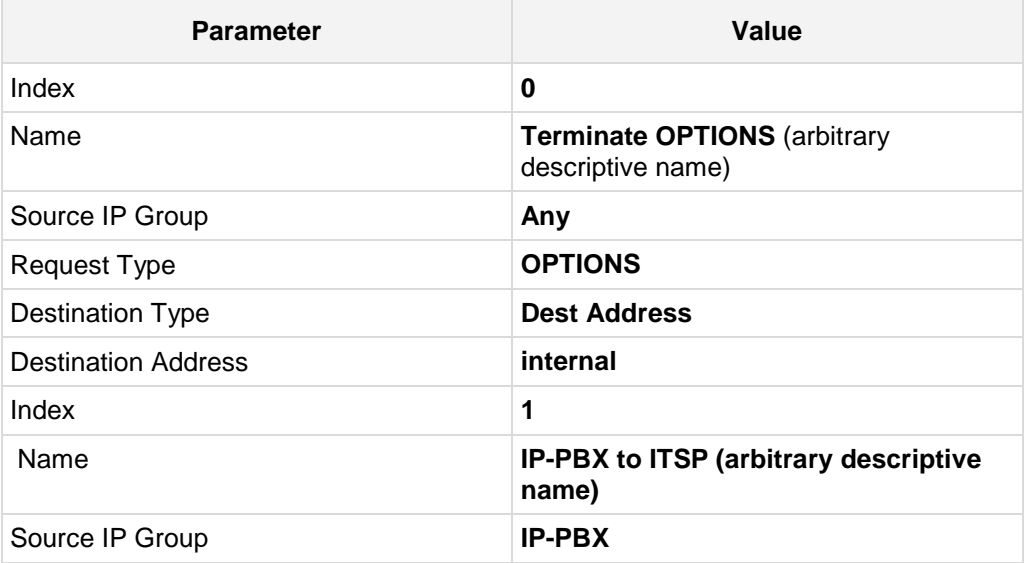

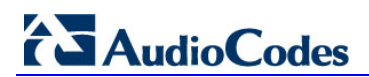

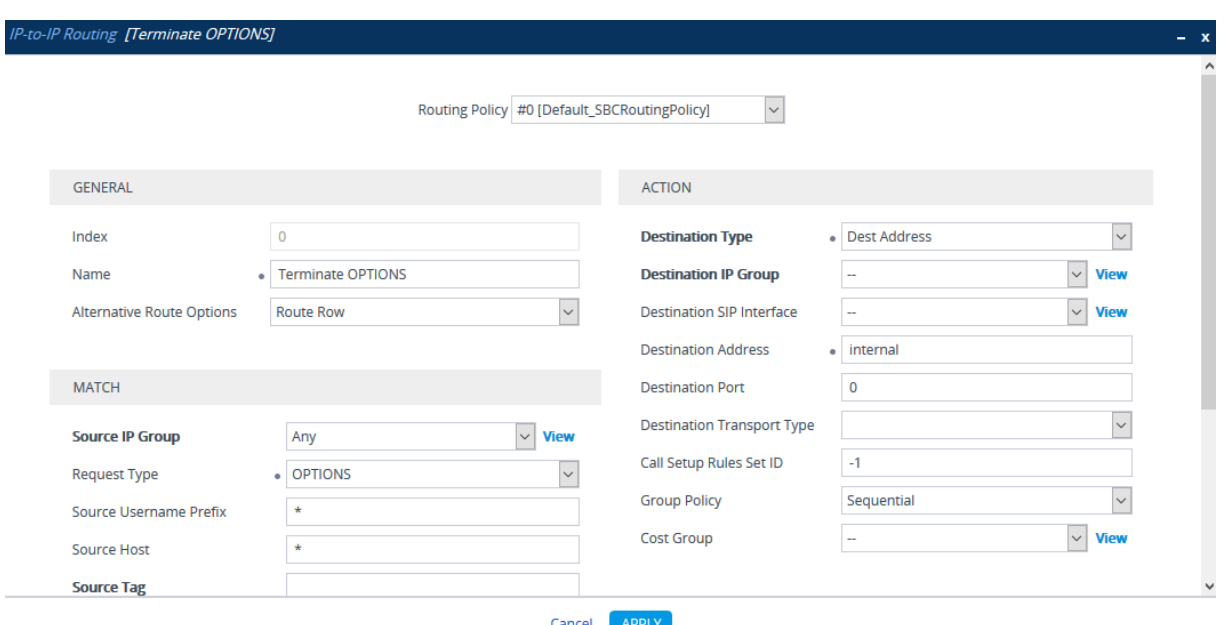

#### **Figure 4-17: Configuring IP-to-IP Routing Rule for Terminating SIP OPTIONS**

**3.** Configure a rule to route calls from Skype IP-PBX to BroadCloud SIP Trunk: **a.** Click **Add**.

**Figure 4-18: Configuring IP-to-IP Routing Rule for IP-PBX to ITSP**

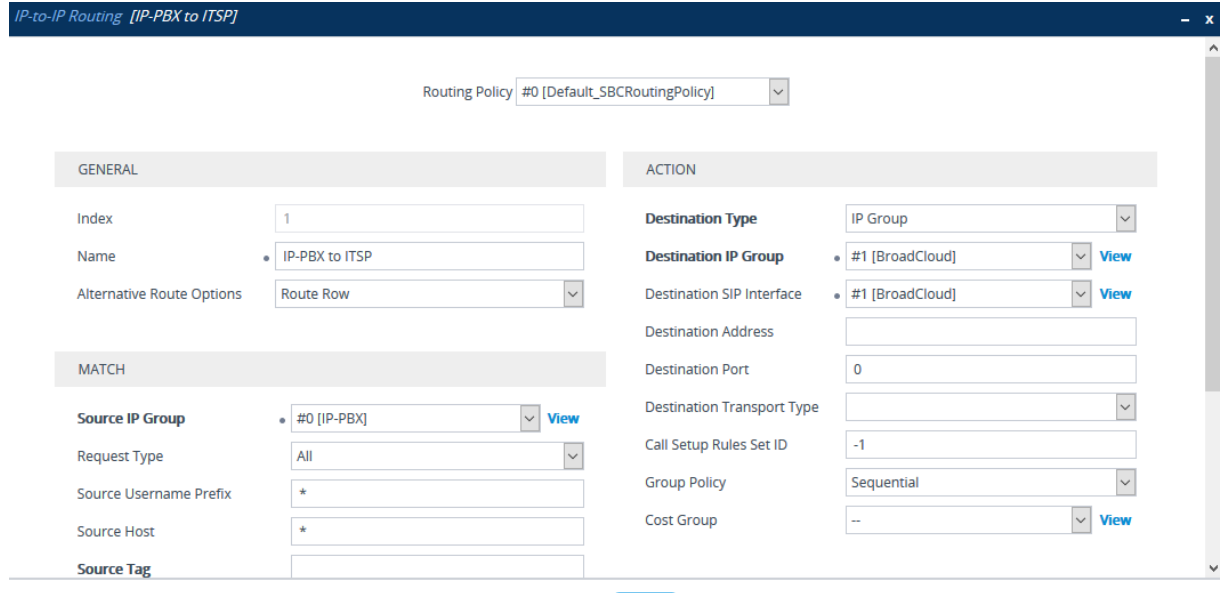

Cancel APPLY

**b.** Configure the parameters as follows:

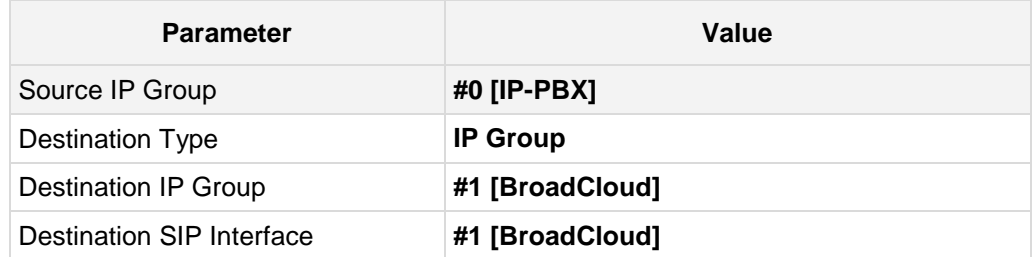

- **4.** To configure rule to route calls from BroadCloud SIP Trunk to IP-PBX:
	- **a.** Click **Add**.
	- **b.** Configure the parameters as follows:

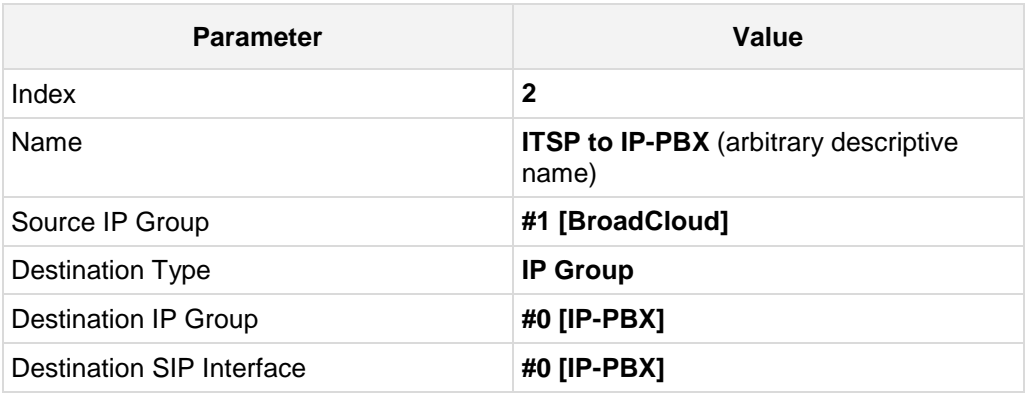

#### **Figure 4-19: Configuring IP-to-IP Routing Rule for ITSP to IP-PBX – Rule tab**

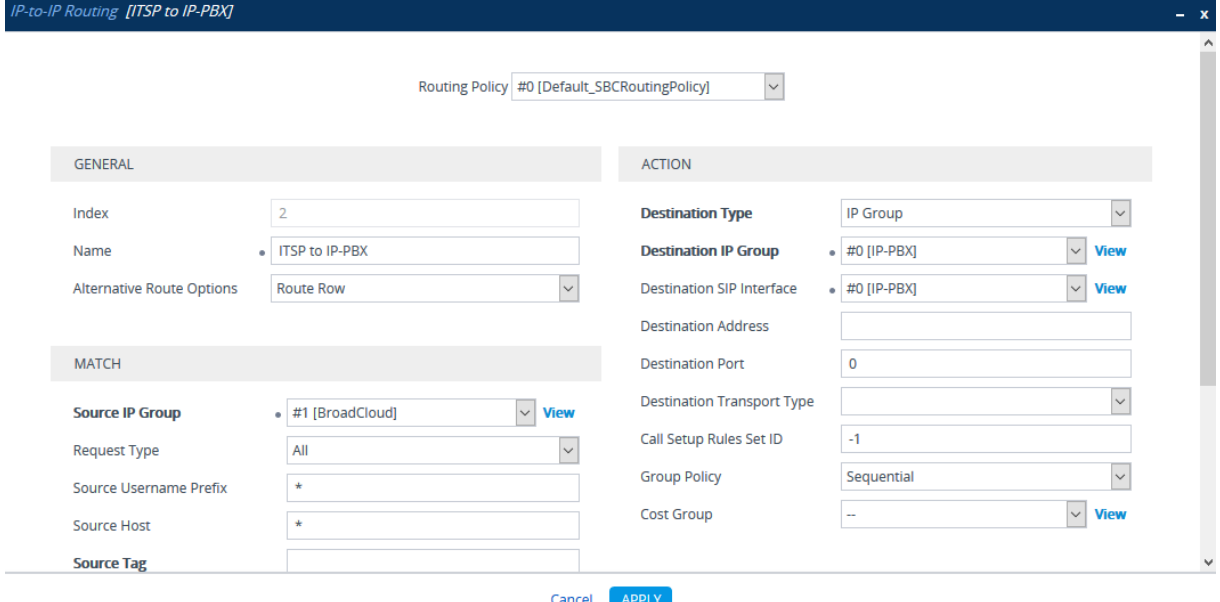

The configured routing rules are shown in the figure below:

#### **Figure 4-20: Configured IP-to-IP Routing Rules in IP-to-IP Routing Table**

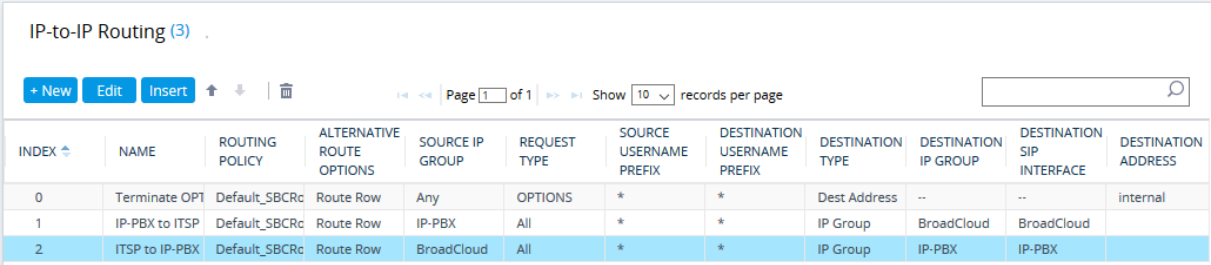

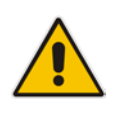

**Note:** The routing configuration may change according to your specific deployment topology.

### <span id="page-39-0"></span>**4.9 Step 10: Configure IP-to-IP Manipulation Rules**

This step describes how to configure IP-to-IP manipulation rules. These rules manipulate the source and / or destination number. The manipulation rules use the configured IP Groups to denote the source and destination of the call. As configured in Section [4.7](#page-34-0) on page [31,](#page-30-0) IP Group 0 represents IP-PBX, and IP Group 1 represents BroadCloud SIP Trunk.

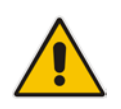

**Note:** Adapt the manipulation table according to you environment dial plan.

For example, for this interoperability test topology, a manipulation was configured to add the prefix to the destination number for calls from the IP-PBX IP Group to the BroadCloud SIP Trunk IP Group for specific destination username prefix.

#### **To configure a number manipulation rule:**

- **1.** Open the IP-to-IP Outbound Manipulation table (**Setup** menu > **Signaling & Media**  tab > **SBC** folder > **Manipulation** > **Outbound Manipulations**).
- **2.** Click **Add**.
- **3.** Configure the parameters as follows:

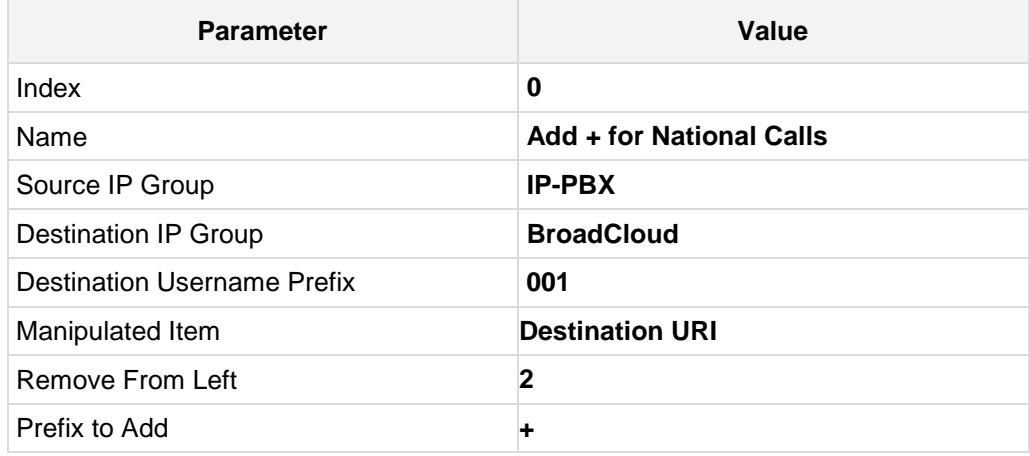

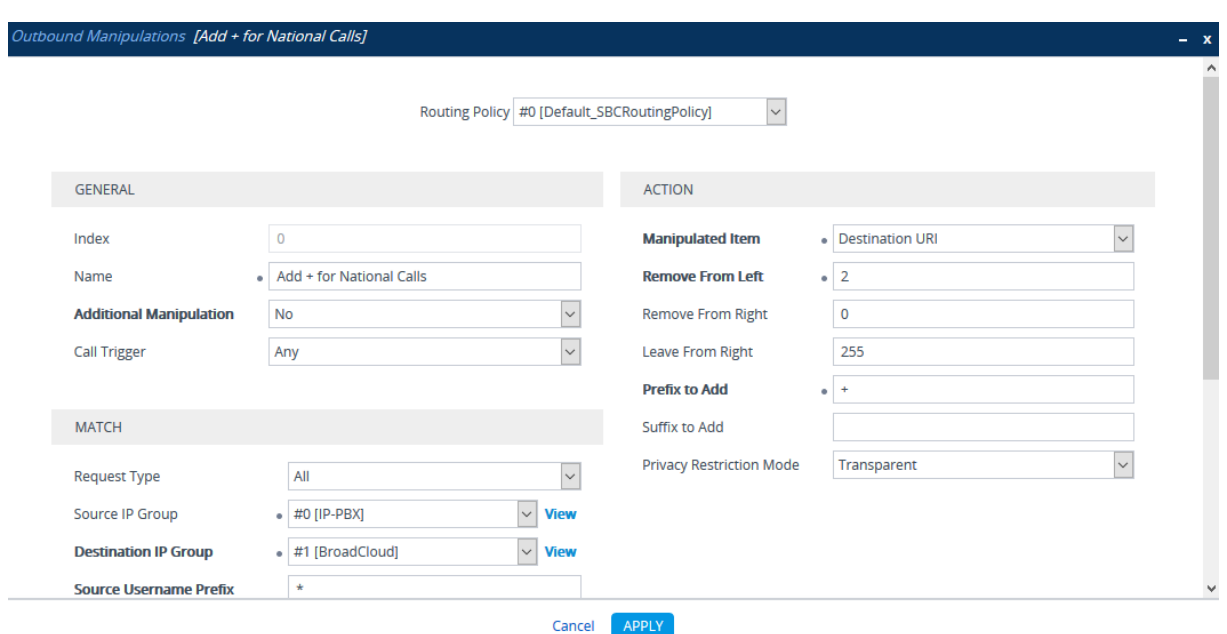

**Figure 4-21: Configuring IP-to-IP Outbound Manipulation Rule**

The figure below shows an example of configured IP-to-IP outbound manipulation rules for calls between IP-PBX IP Group and BroadCloud SIP Trunk IP Group:

#### **Figure 4-22: Example of Configured IP-to-IP Outbound Manipulation Rules**

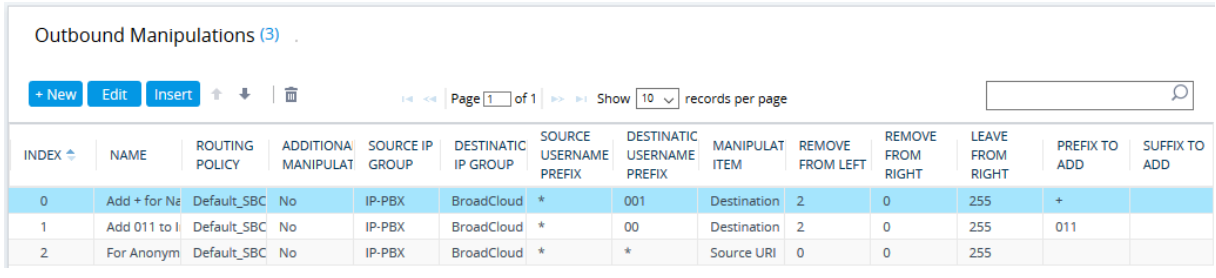

### <span id="page-41-0"></span>**4.10 Step 11: Configure Message Manipulation Rules**

This step describes how to configure SIP message manipulation rules. SIP message manipulation rules can include insertion, removal, and/or modification of SIP headers. Manipulation rules are grouped into Manipulation Sets, enabling you to apply multiple rules to the same SIP message (IP entity).

Once you have configured the SIP message manipulation rules, you need to assign them to the relevant IP Group (in the IP Group table) and determine whether they must be applied to inbound or outbound messages.

- **To configure SIP message manipulation rule:**
- **1.** Open the Message Manipulations page (**Setup** menu > **Signaling & Media** tab > **Message Manipulation** folder > **Message Manipulations**).
- **2.** Configure a new manipulation rule (Manipulation Set 4) for BroadCloud SIP Trunk. This rule applies to messages sent to the BroadCloud SIP Trunk IP Group. This replaces the host part of the SIP From Header with the value from the SIP To Header.

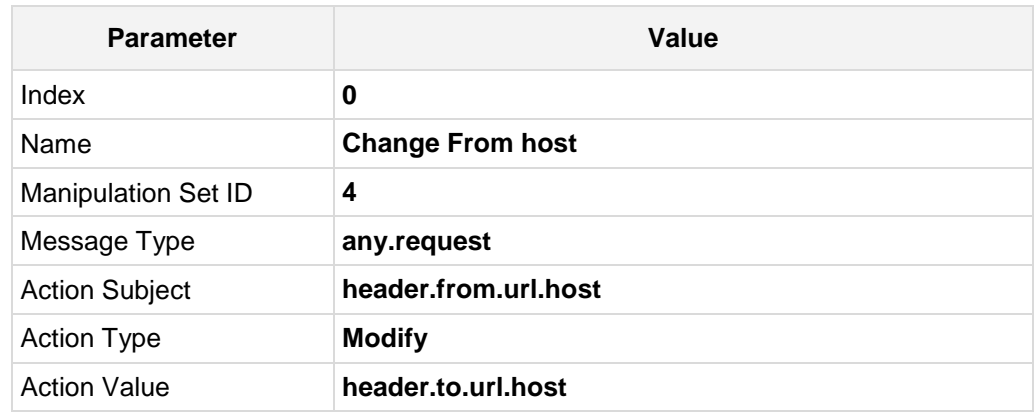

#### **Figure 4-23: Configuring SIP Message Manipulation Rule 0 (for BroadCloud SIP Trunk)**

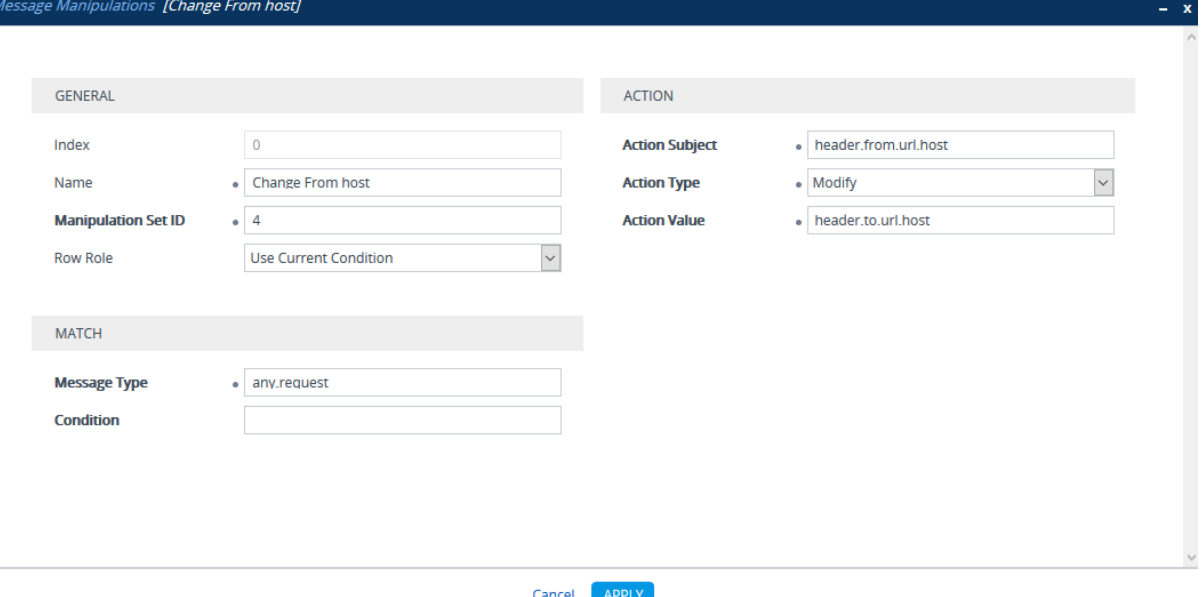

**3.** Configure another manipulation rule (Manipulation Set 4) for BroadCloud SIP Trunk. This rule applies to messages sent to the BroadCloud SIP Trunk IP Group. This replaces the host part of the SIP P-Asserted-Identity Header with the value from the SIP To Header.

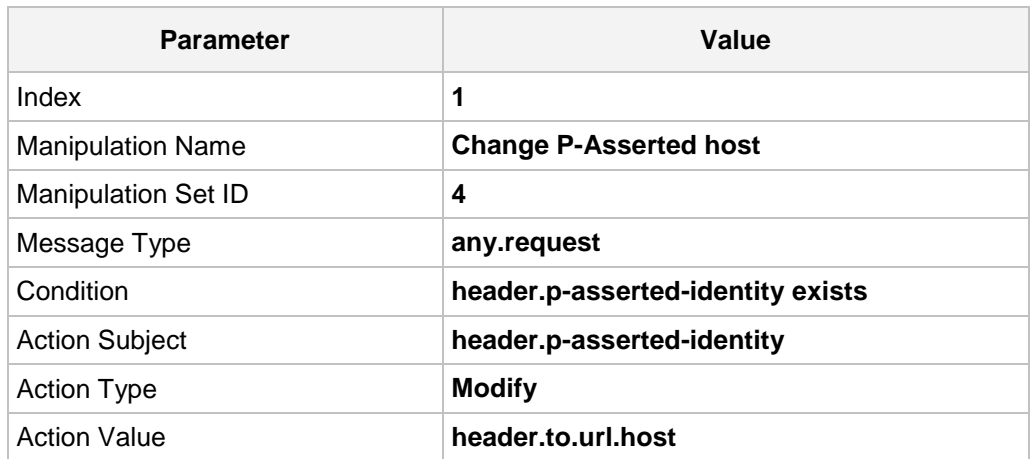

**Figure 4-24: Configuring SIP Message Manipulation Rule 1 (for BroadCloud SIP Trunk)**

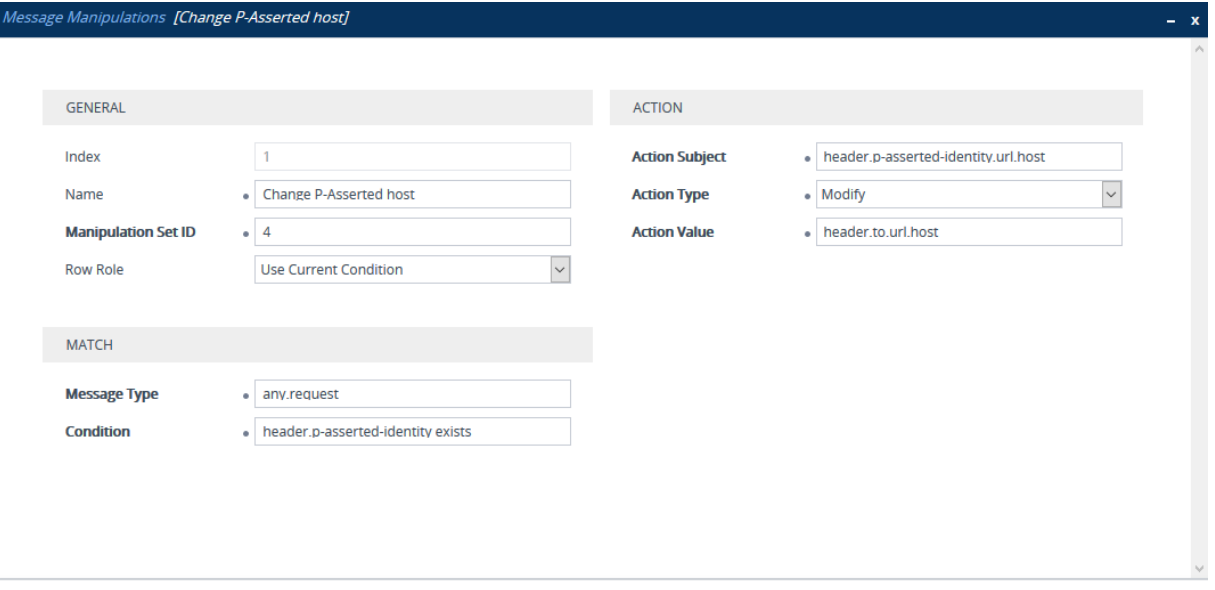

- Cancel **APPLY**
- **4.** Configure another manipulation rule (Manipulation Set 4) for BroadCloud SIP Trunk. This rule is applied to response messages sent to the BroadCloud SIP Trunk IP Group for Rejected Calls initiated by the IP-PBX. This replaces the method type '502' with the value '480', because BroadCloud SIP Trunk not recognizes '502' method type.

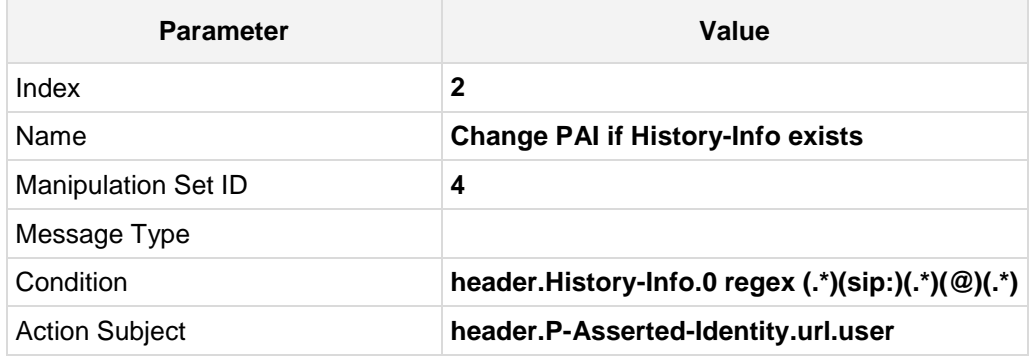

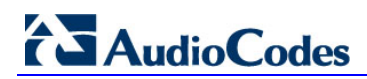

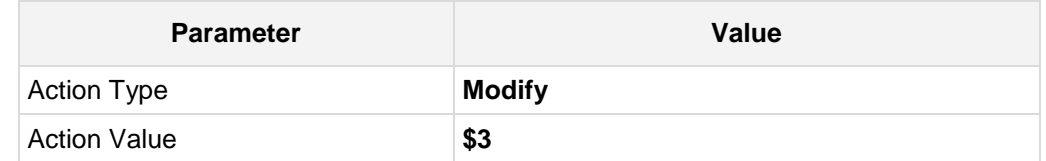

**Figure 4-25: Configuring SIP Message Manipulation Rule 2 (for BroadCloud SIP Trunk)**

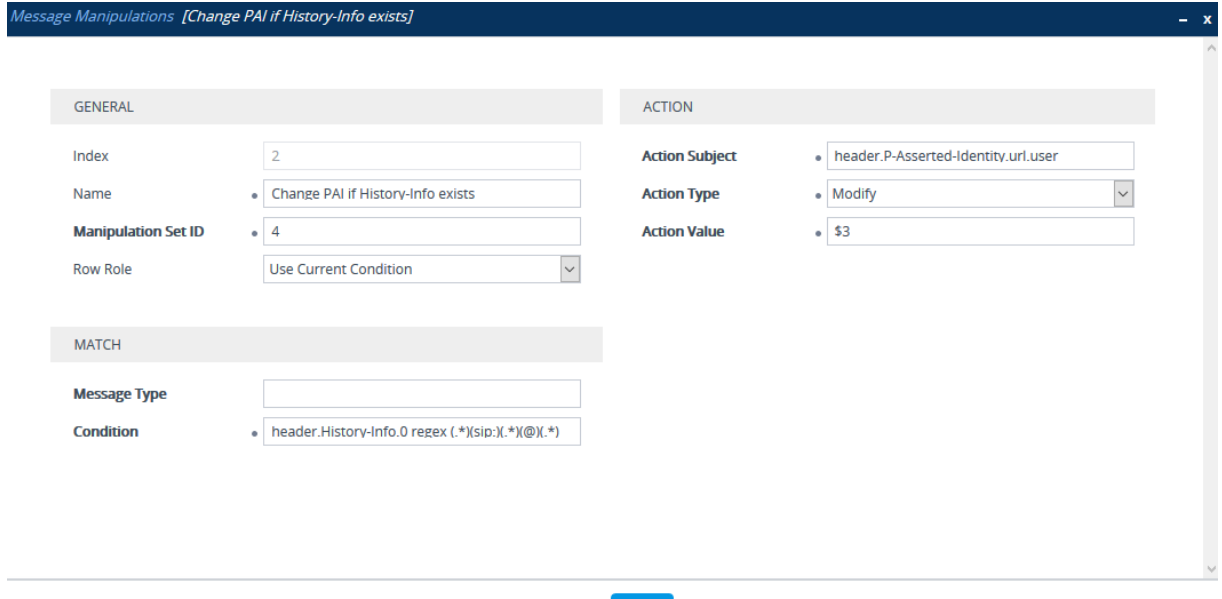

Cancel APPLY

#### **Figure 4-26: Example of Configured SIP Message Manipulation Rules**

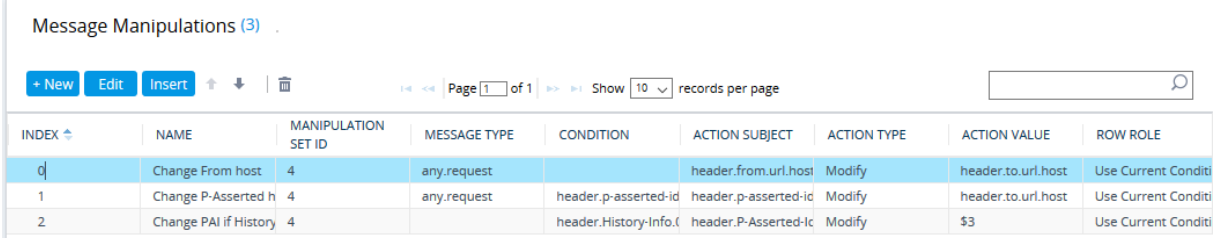

The table displayed below includes SIP message manipulation rules, which are bound together by commonality via the Manipulation Set ID 4, which are executed for messages sent to the BroadCloud SIP Trunk IP Group. These rules are specifically required to enable proper interworking between BroadCloud SIP Trunk and IP-PBX. Refer to the *User's Manual* for further details concerning the full capabilities of header manipulation.

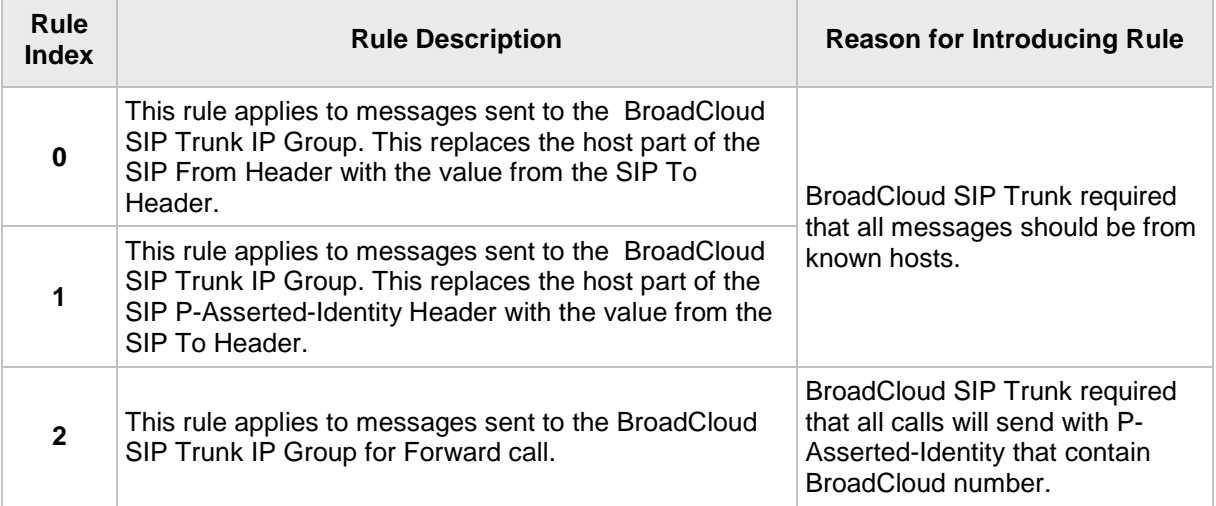

**5.** Assign Manipulation Set ID 4 to the BroadCloud SIP trunk IP Group.

### <span id="page-45-0"></span>**4.11 Step 12: Configure Registration Accounts**

This step describes how to configure SIP registration accounts. This is required so that the E-SBC can register with the BroadCloud SIP Trunk on behalf of the IP-PBX. The BroadCloud SIP Trunk requires registration and authentication to provide service.

In the interoperability test topology, the Served IP Group is IP-PBX IP Group and the Serving IP Group is BroadCloud SIP Trunk IP Group.

#### **To configure a registration account:**

- **1.** Open the Account Table page (**Setup** menu > **Signaling & Media** tab > **SIP Definitions** folder > **Accounts**).
- **2.** Enter an index number (e.g., "0"), and then click **Add**.
- **3.** Configure the account according to the provided information from , for example:

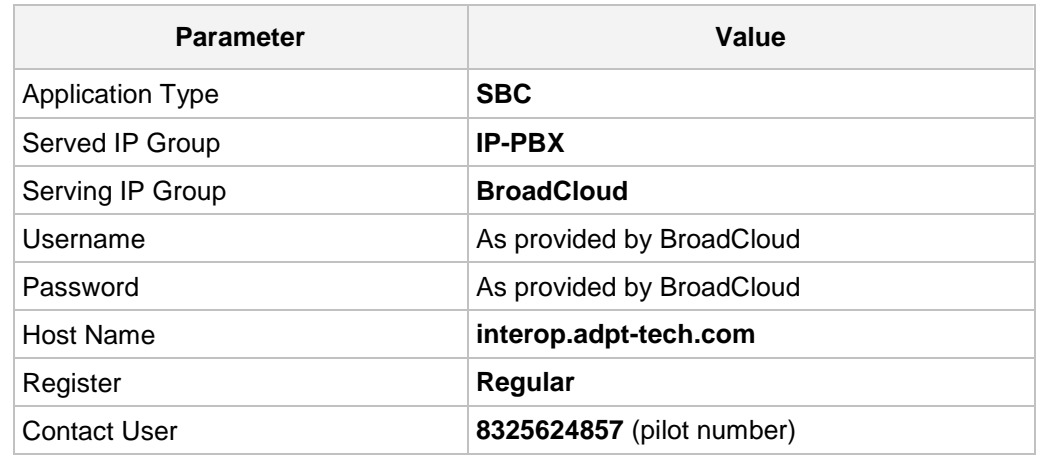

**4.** Click **Apply**.

#### **Figure 4-27: Configuring SIP Registration Account**

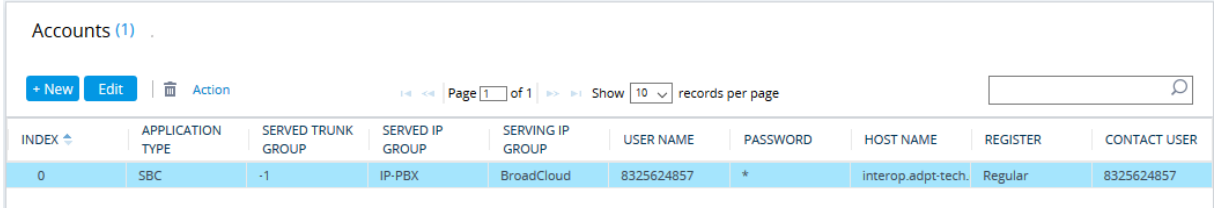

### <span id="page-46-0"></span>**4.12 Step 13: Miscellaneous Configuration**

This section describes miscellaneous E-SBC configuration.

### <span id="page-46-1"></span>**4.12.1 Step 13a: Configure [SBC Alternative Routing Reasons](javascript:OpenCloseDiv()**

This step describes how to configure the E-SBC's handling of SIP 503 responses received for outgoing SIP dialog-initiating methods, e.g., INVITE, OPTIONS, and SUBSCRIBE messages. In this case E-SBC attempts to locate an alternative route for the call.

#### **To configure SIP reason codes for alternative IP routing:**

- **1.** Open the SBC Alternative Routing Reasons page (**Setup** menu > **Signaling & Media**  tab > **SBC** folder > **Routing** > **Alternative Reasons**.
- **2.** Click **Add**; the following dialog box appears:

**Figure 4-28: SBC Alternative Routing Reasons Table - Add Record**

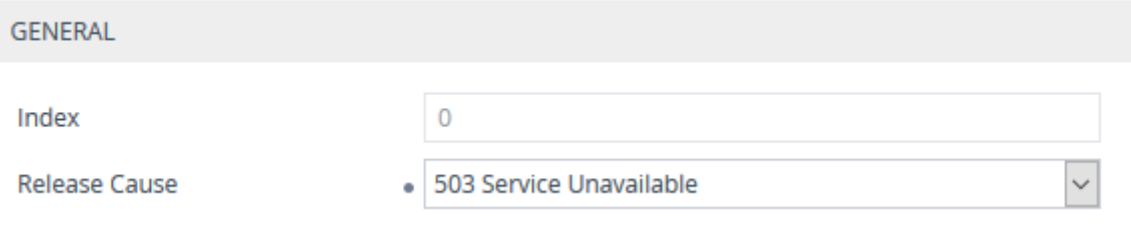

**3.** Click **Apply**.

### <span id="page-47-0"></span>**4.13 Step 14: Reset the E-SBC**

After you have completed the configuration of the E-SBC described in this chapter, save ("burn") the configuration to the E-SBC's flash memory with a reset for the settings to take effect.

#### **To save the configuration to flash memory:**

**1.** Open the Maintenance Actions page (**Setup** menu > **Administration** tab > **Maintenance** folder > **Maintenance Actions**).

#### **Figure 4-29: Resetting the E-SBC**

**Maintenance Actions** 

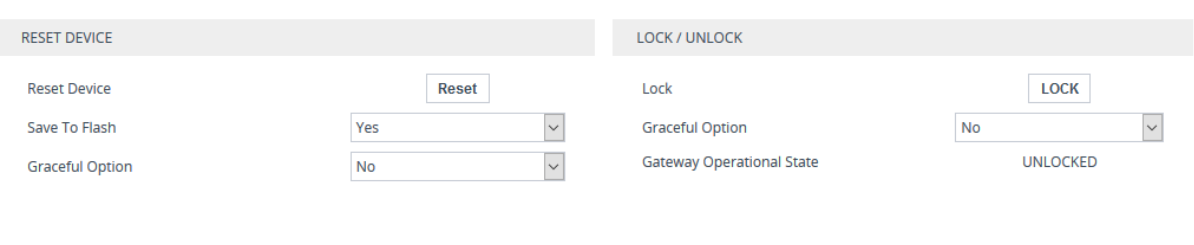

For Reset Device : If you choose not to save the device's configuration to flash memory, all changes made since the last time the configuration was saved will be lost after the device is reset.

For Save Configuration: Saving configuration to flash memory may cause some temporary degradation<br>in voice quality, therefore, it is recommended to perform this during low-traffic periods

- **2.** Ensure that the 'Save to Flash' field is set to **Yes** (default).
- **3.** Click the **Reset** button.

## <span id="page-48-0"></span>**A AudioCodes INI File**

The *ini* configuration file of the E-SBC, corresponding to the Web-based configuration as described in Section [4](#page-18-0) on page [19,](#page-18-0) is shown below:

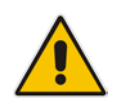

;\*\*\*\*\*\*\*\*\*\*\*\*\*\*

**Note:** To load and save an ini file, use the Configuration File page (**Maintenance** tab > **Software Update** menu > **Configuration File**).

;\*\* Ini File \*\* ;\*\*\*\*\*\*\*\*\*\*\*\*\*\* ;Board: Mediant 800 E-SBC ;HW Board Type: 69 FK Board Type: 72 ;Serial Number: 3887604 ;Slot Number: 1 ;Software Version: 7.20A.001 ;DSP Software Version: 5014AE3\_R => 720.23 ;Board IP Address: 10.15.7.8 ;Board Subnet Mask: 255.255.0.0 ;Board Default Gateway: 0.0.0.0 ;Ram size: 512M Flash size: 64M Core speed: 300Mhz ;Num of DSP Cores: 3 Num DSP Channels: 30 ;Num of physical LAN ports: 12 ;Profile: NONE ;;;Key features:;Board Type: 72 ;E1Trunks=2 ;T1Trunks=2 ;FXSPorts=8 ;FXOPorts=8 ;DSP Voice features: ;Security: IPSEC MediaEncryption StrongEncryption EncryptControlProtocol ;Channel Type: RTP DspCh=30 IPMediaDspCh=30 ;IP Media: TrunkTesting ;Coders: G723 G729 G728 NETCODER GSM-FR GSM-EFR AMR EVRC-QCELP G727 ILBC EVRC-B AMR-WB G722 EG711 MS\_RTA\_NB MS\_RTA\_WB SILK\_NB SILK\_WB SPEEX\_NB SPEEX\_WB ;Control Protocols: MSFT TRANSCODING=10 FEU=10 TestCall=10 SIPRec=10 CODER-TRANSCODING=10 SBC-SIGNALING=120 SBC-MEDIA=120 MGCP SIP SBC=120 ;Default features:;Coders: G711 G726; ;------ HW components------ ; ; Slot # : Module type : # of ports ;---------------------------------------------- ; 1 : FALC56 : 1 ; 2 : FXS : 4 ; 3 : Empty ;---------------------------------------------- [BSP Params] PCMLawSelect = 3 UdpPortSpacing = 10 EnterCpuOverloadPercent = 99 ExitCpuOverloadPercent = 95 [Analog Params] [ControlProtocols Params]

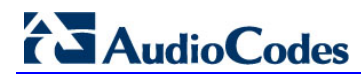

AdminStateLockControl = 0 [MGCP Params] [MEGACO Params]  $EP_Num_0 = 0$  $EP_Mum_1 = 1$  $EP_Mum_2 = 1$  $EP_Mum_3 = 0$  $EP_Num_4 = 0$ [PSTN Params] [SS7 Params] [Voice Engine Params] CallProgressTonesFilename = 'usa\_tones\_13.dat' [WEB Params] UseRProductName = 'Mediant 800 E-SBC' LogoWidth = '145' UseProductName = 1 HTTPSCipherString = 'RC4:EXP' ;HTTPSPkeyFileName is hidden but has non-default value [SIP Params] MEDIACHANNELS = 30 GWDEBUGLEVEL = 5 ENABLESBCAPPLICATION = 1 MSLDAPPRIMARYKEY = 'telephoneNumber' MEDIACDRREPORTLEVEL = 1 SBCFORKINGHANDLINGMODE = 1 ENERGYDETECTORCMD = 587202560 ANSWERDETECTORCMD = 10486144 ;GWAPPCONFIGURATIONVERSION is hidden but has non-default value [SCTP Params] [IPsec Params] [Audio Staging Params] [SNMP Params] [ PhysicalPortsTable ] FORMAT PhysicalPortsTable\_Index = PhysicalPortsTable\_Port, PhysicalPortsTable\_Mode, PhysicalPortsTable\_SpeedDuplex, PhysicalPortsTable\_PortDescription, PhysicalPortsTable\_GroupMember, PhysicalPortsTable\_GroupStatus;

```
PhysicalPortsTable 0 = "GE_4_1", 1, 4, "User Port #0", "GROUP_1", "Active"PhysicalPortsTable 1 = "GE_4_2", 1, 4, "User Port #1", "GROUP_1","Redundant";
PhysicalPortsTable 2 = "GE_4_3", 1, 4, "User Port #2", "GROUP_2", "Active";
PhysicalPortsTable 3 = "GE 4 4", 1, 4, "User Port #3", "GROUP 2","Redundant";
PhysicalPortsTable 4 = "FE_5_1", 0, 4, "User Port #4", "None", " "; PhysicalPortsTable 5 = "FE 5 2", 0, 4. "User Port #5", "None", " ";PhysicalPortsTable 5 = "FE_5_2", 0, 4, "User Port #5", "None",
PhysicalPortsTable 6 = "FE_5_3", 0, 4, "User Port #6", "None", " "PhysicalPortsTable 7 = "FE_5_4", 0, 4, "User Port #7", "None", " ";
PhysicalPortsTable 8 = "FE_5_5", 1, 4, "User Port #8", "GROUP_5", "Active";
PhysicalPortsTable 9 = "FE_5_6", 1, 4, "User Port #9", "GROUP_5",
"Redundant";
PhysicalPortsTable 10 = "FE_5_7", 1, 4, "User Port #10", "GROUP 6",
"Active";
PhysicalPortsTable 11 = "FE_5_8", 1, 4, "User Port #11", "GROUP_6", 
"Redundant";
[ \PhysicalPortsTable ]
[ EtherGroupTable ]
FORMAT EtherGroupTable_Index = EtherGroupTable_Group, EtherGroupTable_Mode, 
EtherGroupTable_Member1, EtherGroupTable_Member2;
EtherGroupTable 0 = "GROUP_1", 2, "GE_4_1", "GE_4_2":EtherGroupTable 1 = "GROUP_2", 2, "GE_4_3", "GE_4_4";<br>FtherCroupTable 2 = "GROUP_3" 0 "", "";
EtherGroupTable 2 = "GROUP_3", 0, "", "";<br>FtherGroupTable 3 = "GROUP_4" 0 "" "";
EtherGroupTable 3 = "GROUP_4", 0, "",EtherGroupTable 4 = "GROUP_5", 2, "FE_5_5", "FE_5_6";
EtherGroupTable 5 = "GROUP_6", 2, "FE_5_7", "FE_5_8";<br>FtherCroupTable 6 = "GROUP_7" 0 "", "";
EtherGroupTable 6 = "GROUP_7", 0, "",EtherGroupTable 7 = "GROUP_8", 0, "", "";
EtherGroupTable 8 = "GROUP_9", 0, "", "";<br>EtherGroupTable 9 = "GROUP_10", 0, "". "EtherGroupTable 9 = "GROUP_10", 0, "",EtherGroupTable 10 = "GROUP_11", 0, "", "";
EtherGroupTable 11 = "GROUP_12", 0, "", "";
[ \EtherGroupTable ]
[ DeviceTable ]
FORMAT DeviceTable_Index = DeviceTable_VlanID, 
DeviceTable UnderlyingInterface, DeviceTable DeviceName,
DeviceTable_Tagging;
DeviceTable 0 = 1, "GROUP_1", "vlan 1", 0;
DeviceTable 1 = 2, "GROUP 2", "vlan 2", 0;
[ \DeviceTable ]
[ InterfaceTable ]
FORMAT InterfaceTable_Index = InterfaceTable_ApplicationTypes, 
InterfaceTable_InterfaceMode, InterfaceTable_IPAddress, 
InterfaceTable_PrefixLength, InterfaceTable_Gateway, 
InterfaceTable_InterfaceName, InterfaceTable_PrimaryDNSServerIPAddress, 
InterfaceTable_SecondaryDNSServerIPAddress, 
InterfaceTable_UnderlyingDevice;
```
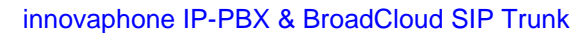

InterfaceTable 0 = 6, 10, 10.15.7.8, 16, 0.0.0.0, "Voice", 0.0.0.0, 0.0.0.0, "vlan 1"; InterfaceTable 1 = 5, 10, 195.189.192.156, 25, 195.189.192.129, "WANSP", 8.8.8.8, 0.0.0.0, "vlan 2"; [ \InterfaceTable ] [ TLSContexts ] FORMAT TLSContexts\_Index = TLSContexts\_Name, TLSContexts\_TLSVersion, TLSContexts\_ServerCipherString, TLSContexts\_ClientCipherString, TLSContexts\_RequireStrictCert, TLSContexts\_OcspEnable, TLSContexts\_OcspServerPrimary, TLSContexts\_OcspServerSecondary, TLSContexts\_OcspServerPort, TLSContexts\_OcspDefaultResponse; TLSContexts 0 = "default", 0, "RC4:AES128", "ALL:!aNULL", 0, 0, , , 2560, 0; [ \TLSContexts ] [ AudioCodersGroups ] FORMAT AudioCodersGroups\_Index = AudioCodersGroups\_Name; AudioCodersGroups 0 = "AudioCodersGroups\_0"; AudioCodersGroups 2 = "AudioCodersGroups\_2"; [ \AudioCodersGroups ] [ AllowedAudioCodersGroups ] FORMAT AllowedAudioCodersGroups\_Index = AllowedAudioCodersGroups\_Name; AllowedAudioCodersGroups 2 = "BroadCloud"; [ \AllowedAudioCodersGroups ] [ IpProfile ] FORMAT IpProfile\_Index = IpProfile\_ProfileName, IpProfile\_IpPreference, IpProfile\_CodersGroupName, IpProfile\_IsFaxUsed, IpProfile\_JitterBufMinDelay, IpProfile\_JitterBufOptFactor, IpProfile\_IPDiffServ, IpProfile\_SigIPDiffServ, IpProfile\_SCE, IpProfile\_RTPRedundancyDepth, IpProfile\_CNGmode, IpProfile\_VxxTransportType, IpProfile\_NSEMode, IpProfile\_IsDTMFUsed, IpProfile\_PlayRBTone2IP, IpProfile\_EnableEarlyMedia, IpProfile\_ProgressIndicator2IP, IpProfile\_EnableEchoCanceller, IpProfile\_CopyDest2RedirectNumber, IpProfile\_MediaSecurityBehaviour, IpProfile\_CallLimit, IpProfile\_DisconnectOnBrokenConnection, IpProfile\_FirstTxDtmfOption, IpProfile\_SecondTxDtmfOption, IpProfile\_RxDTMFOption, IpProfile\_EnableHold, IpProfile\_InputGain, IpProfile\_VoiceVolume, IpProfile\_AddIEInSetup, IpProfile\_SBCExtensionCodersGroupName, IpProfile\_MediaIPVersionPreference, IpProfile\_TranscodingMode, IpProfile\_SBCAllowedMediaTypes, IpProfile\_SBCAllowedAudioCodersGroupName, IpProfile\_SBCAllowedVideoCodersGroupName, IpProfile\_SBCAllowedCodersMode, IpProfile\_SBCMediaSecurityBehaviour, IpProfile\_SBCRFC2833Behavior, IpProfile\_SBCAlternativeDTMFMethod, IpProfile\_SBCAssertIdentity, IpProfile\_AMDSensitivityParameterSuit, IpProfile\_AMDSensitivityLevel, IpProfile\_AMDMaxGreetingTime, IpProfile\_AMDMaxPostSilenceGreetingTime,

**AudioCodes** 

IpProfile\_SBCDiversionMode, IpProfile\_SBCHistoryInfoMode, IpProfile\_EnableQSIGTunneling, IpProfile\_SBCFaxCodersGroupName, IpProfile\_SBCFaxBehavior, IpProfile\_SBCFaxOfferMode, IpProfile\_SBCFaxAnswerMode, IpProfile\_SbcPrackMode, IpProfile\_SBCSessionExpiresMode, IpProfile\_SBCRemoteUpdateSupport, IpProfile\_SBCRemoteReinviteSupport, IpProfile\_SBCRemoteDelayedOfferSupport, IpProfile\_SBCRemoteReferBehavior, IpProfile\_SBCRemote3xxBehavior, IpProfile\_SBCRemoteMultiple18xSupport, IpProfile\_SBCRemoteEarlyMediaResponseType, IpProfile\_SBCRemoteEarlyMediaSupport, IpProfile\_EnableSymmetricMKI, IpProfile\_MKISize, IpProfile\_SBCEnforceMKISize, IpProfile\_SBCRemoteEarlyMediaRTP, IpProfile\_SBCRemoteSupportsRFC3960, IpProfile\_SBCRemoteCanPlayRingback, IpProfile\_EnableEarly183, IpProfile\_EarlyAnswerTimeout, IpProfile\_SBC2833DTMFPayloadType, IpProfile\_SBCUserRegistrationTime, IpProfile\_ResetSRTPStateUponRekey, IpProfile\_AmdMode, IpProfile\_SBCReliableHeldToneSource, IpProfile\_GenerateSRTPKeys, IpProfile\_SBCPlayHeldTone, IpProfile\_SBCRemoteHoldFormat, IpProfile\_SBCRemoteReplacesBehavior, IpProfile\_SBCSDPPtimeAnswer, IpProfile\_SBCPreferredPTime, IpProfile\_SBCUseSilenceSupp, IpProfile\_SBCRTPRedundancyBehavior, IpProfile\_SBCPlayRBTToTransferee, IpProfile\_SBCRTCPMode, IpProfile\_SBCJitterCompensation, IpProfile\_SBCRemoteRenegotiateOnFaxDetection, IpProfile\_JitterBufMaxDelay, IpProfile\_SBCUserBehindUdpNATRegistrationTime, IpProfile\_SBCUserBehindTcpNATRegistrationTime, IpProfile\_SBCSDPHandleRTCPAttribute, IpProfile\_SBCRemoveCryptoLifetimeInSDP, IpProfile\_SBCIceMode, IpProfile\_SBCRTCPMux, IpProfile\_SBCMediaSecurityMethod, IpProfile\_SBCHandleXDetect, IpProfile\_SBCRTCPFeedback, IpProfile\_SBCRemoteRepresentationMode, IpProfile\_SBCKeepVIAHeaders, IpProfile\_SBCKeepRoutingHeaders, IpProfile\_SBCKeepUserAgentHeader, IpProfile\_SBCRemoteMultipleEarlyDialogs, IpProfile\_SBCRemoteMultipleAnswersMode, IpProfile\_SBCDirectMediaTag, IpProfile\_SBCAdaptRFC2833BWToVoiceCoderBW, IpProfile\_CreatedByRoutingServer, IpProfile\_SBCMaxCallDuration, IpProfile\_SBCGenerateRTP, IpProfile\_SBCISUPBodyHandling, IpProfile\_SBCISUPVariant, IpProfile\_SBCVoiceQualityEnhancement, IpProfile\_SBCMaxOpusBW; IpProfile 1 = "IP-PBX", 1, "AudioCodersGroups\_0", 0, 10, 10, 46, 40, 0, 0, 0, 2, 0, 0, 0, 0, -1, 1, 0, 0, -1, 0, 4, -1, 1, 1, 0, 0, "", "AudioCodersGroups\_0", 0, 0, "", "", "", 0, 0, 0, 0, 0, 0, 8, 300, 400, 0, 0, 0, "", 1, 0, 1, 3, 0, 2, 2, 1, 0, 0, 1, 0, 1, 1, 1, 1, 0, 0, 0, 0, 0, 0, 0, 1, 0, 1, 1, 0, 0, 0, 0, 0, 0, 0, 0, 0, 0, 0, 300, -1, -1, 0, 0, 0, 0, 0, 0, 0, -1, -1, -1, -1, -1, 0, "", 0, 0, 0, 0, 0, 0, 0, 0; IpProfile 2 = "BroadCloud", 1, "AudioCodersGroups\_0", 0, 10, 10, 46, 40, 0, 0, 0, 2, 0, 0, 0, 0, -1, 1, 0, 0, -1, 0, 4, -1, 1, 1, 0, 0, "", "AudioCodersGroups\_2", 0, 0, "", "BroadCloud", "", 0, 2, 0, 0, 1, 0, 8, 300, 400, 0, 0, 0, "", 1, 0, 1, 3, 0, 2, 2, 1, 0, 0, 1, 0, 1, 0, 0, 0, 0, 0, 1, 0, 0, 0, 0, 0, 0, 1, 0, 0, 0, 0, 0, 0, 0, 0, 1, 0, 0, 0, 300, -1, -1, 0, 0, 0, 0, 0, 0, 0, -1, -1, -1, -1, -1, 0, "", 0, 0, 0, 0, 0, 0, 0, 0; [ \IpProfile ]

[ CpMediaRealm ]

FORMAT CpMediaRealm\_Index = CpMediaRealm\_MediaRealmName, CpMediaRealm\_IPv4IF, CpMediaRealm\_IPv6IF, CpMediaRealm\_PortRangeStart, CpMediaRealm\_MediaSessionLeg, CpMediaRealm\_PortRangeEnd, CpMediaRealm\_IsDefault, CpMediaRealm\_QoeProfile, CpMediaRealm\_BWProfile, CpMediaRealm\_TopologyLocation;

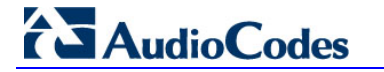

```
CpMediaRealm 0 = "MRLan", "Voice", "", 6000, 100, 6999, 1, "", "", 0;
CpMediaRealm 1 = "MRWan", "WANSP", "", 7000, 100, 7999, 0, "", "", 0;
[ \CpMediaRealm ]
[ SBCRoutingPolicy ]
FORMAT SBCRoutingPolicy_Index = SBCRoutingPolicy_Name, 
SBCRoutingPolicy_LCREnable, SBCRoutingPolicy_LCRAverageCallLength, 
SBCRoutingPolicy_LCRDefaultCost, SBCRoutingPolicy_LdapServerGroupName;
SBCRoutingPolicy 0 = "Default_SBCRoutingPolicy", 0, 1, 0, "";
[ \SBCRoutingPolicy ]
[ SRD ]
FORMAT SRD_Index = SRD_Name, SRD_BlockUnRegUsers, SRD_MaxNumOfRegUsers, 
SRD_EnableUnAuthenticatedRegistrations, SRD_SharingPolicy,
SRD_UsedByRoutingServer, SRD_SBCOperationMode, SRD_SBCRoutingPolicyName, 
SRD SBCDialPlanName;
SRD 0 = "DefaultSRD", 0, -1, 1, 0, 0, 0, "Default_SBCRoutingPolicy", "";
[ \setminusSRD ]
[ MessagePolicy ]
FORMAT MessagePolicy_Index = MessagePolicy_Name, 
MessagePolicy_MaxMessageLength, MessagePolicy_MaxHeaderLength, 
MessagePolicy_MaxBodyLength, MessagePolicy_MaxNumHeaders, 
MessagePolicy_MaxNumBodies, MessagePolicy_SendRejection, 
MessagePolicy_MethodList, MessagePolicy_MethodListType, 
MessagePolicy_BodyList, MessagePolicy_BodyListType, 
MessagePolicy_UseMaliciousSignatureDB;
MessagePolicy 0 = "Malicious Signature DB Protection", -1, -1, -1, -1, -1, -1,
1, "", 0, "", 0, 1;
[ \MessagePolicy ]
[ SIPInterface ]
FORMAT SIPInterface Index = SIPInterface InterfaceName,
SIPInterface NetworkInterface, SIPInterface ApplicationType,
SIPInterface_UDPPort, SIPInterface_TCPPort, SIPInterface_TLSPort, 
SIPInterface SRDName, SIPInterface MessagePolicyName,
SIPInterface TLSContext, SIPInterface TLSMutualAuthentication,
SIPInterface_TCPKeepaliveEnable, 
SIPInterface ClassificationFailureResponseType,
SIPInterface PreClassificationManSet, SIPInterface EncapsulatingProtocol,
SIPInterface_MediaRealm, SIPInterface_SBCDirectMedia, 
SIPInterface_BlockUnRegUsers, SIPInterface_MaxNumOfRegUsers, 
SIPInterface_EnableUnAuthenticatedRegistrations, 
SIPInterface_UsedByRoutingServer, SIPInterface_TopologyLocation;
SIPInterface 0 = "IP-PBX", "Voice", 2, 5060, 0, 0, "DefaultSRD", "", 
"default", -1, 0, 500, -1, 0, "MRLan", 0, -1, -1, -1, 0, 0;
SIPInterface 1 = "BroadCloud", "WANSP", 2, 5060, 0, 0, "DefaultSRD", "", 
"default", -1, 0, 500, -1, 0, "MRWan", 0, -1, -1, -1, 0, 0;
```
[ \SIPInterface ]

```
[ ProxySet ]
```
FORMAT ProxySet\_Index = ProxySet\_ProxyName, ProxySet\_EnableProxyKeepAlive, ProxySet\_ProxyKeepAliveTime, ProxySet\_ProxyLoadBalancingMethod, ProxySet\_IsProxyHotSwap, ProxySet\_SRDName, ProxySet\_ClassificationInput, ProxySet\_TLSContextName, ProxySet\_ProxyRedundancyMode, ProxySet\_DNSResolveMethod, ProxySet\_KeepAliveFailureResp, ProxySet\_GWIPv4SIPInterfaceName, ProxySet\_SBCIPv4SIPInterfaceName, ProxySet\_GWIPv6SIPInterfaceName, ProxySet\_SBCIPv6SIPInterfaceName, ProxySet MinActiveServersLB; ProxySet 0 = "IP-PBX", 1, 60, 0, 0, "DefaultSRD", 0, "", -1, -1, "", "", "IP-PBX", "", "", 1; ProxySet 1 = "BroadCloud", 1, 60, 0, 0, "DefaultSRD", 0, "", -1, 1, "", "", "BroadCloud", "", "", 1;

[ \ProxySet ]

[ IPGroup ]

FORMAT IPGroup\_Index = IPGroup\_Type, IPGroup\_Name, IPGroup\_ProxySetName, IPGroup\_SIPGroupName, IPGroup\_ContactUser, IPGroup\_SipReRoutingMode, IPGroup\_AlwaysUseRouteTable, IPGroup\_SRDName, IPGroup\_MediaRealm, IPGroup\_ClassifyByProxySet, IPGroup\_ProfileName, IPGroup\_MaxNumOfRegUsers, IPGroup\_InboundManSet, IPGroup\_OutboundManSet, IPGroup\_RegistrationMode, IPGroup\_AuthenticationMode, IPGroup\_MethodList, IPGroup\_EnableSBCClientForking, IPGroup\_SourceUriInput, IPGroup\_DestUriInput, IPGroup\_ContactName, IPGroup\_Username, IPGroup\_Password, IPGroup\_UUIFormat, IPGroup\_QOEProfile, IPGroup\_BWProfile, IPGroup\_AlwaysUseSourceAddr, IPGroup\_MsgManUserDef1, IPGroup\_MsgManUserDef2, IPGroup\_SIPConnect, IPGroup\_SBCPSAPMode, IPGroup\_DTLSContext, IPGroup\_CreatedByRoutingServer, IPGroup\_UsedByRoutingServer, IPGroup\_SBCOperationMode, IPGroup\_SBCRouteUsingRequestURIPort, IPGroup\_SBCKeepOriginalCallID, IPGroup\_TopologyLocation, IPGroup\_SBCDialPlanName, IPGroup\_CallSetupRulesSetId; IPGroup 0 = 0, "IP-PBX", "IP-PBX", "", "", -1, 0, "DefaultSRD", "MRLan", 1, "IP-PBX",  $-1$ ,  $-1$ ,  $-1$ ,  $0$ ,  $0$ , "",  $0$ ,  $-1$ ,  $-1$ , "", "", " $51\frac{2}{9Q} == "$ ,  $0$ , "", "",  $0$ , "", "", 0, 0, "", 0, 0, -1, 0, 0, 0, "", -1; IPGroup 1 = 0, "BroadCloud", "BroadCloud", "interop.adpt-tech.com", "", -1, 0, "DefaultSRD", "MRWan", 1, "BroadCloud", -1, -1, 4, 0, 0, "", 0, -1, -1, "", "", "\$1\$gQ==", 0, "", "", 0, "", "", 0, 0, "", 0, 0, -1, 0, 0, 0, "", - 1; [ \IPGroup ]

[ SBCAlternativeRoutingReasons ]

```
FORMAT SBCAlternativeRoutingReasons Index =
SBCAlternativeRoutingReasons ReleaseCause;
SBCAlternativeRoutingReasons 0 = 503;
```
[ \SBCAlternativeRoutingReasons ]

[ ProxyIp ]

# **AudioCodes**

```
FORMAT ProxyIp_Index = ProxyIp_ProxySetId, ProxyIp_ProxyIpIndex, 
ProxyIp_IpAddress, ProxyIp_TransportType;
ProxyIp 0 = "0", 0, "10.15.7.26:5060", 0;
ProxyIp 1 = "1", 0, "nn6300southsipconnect.adpt-tech.com", 0;
[ \ProxyIp ]
[ Account ]
FORMAT Account_Index = Account_ServedTrunkGroup, Account_ServedIPGroupName, 
Account_ServingIPGroupName, Account_Username, Account_Password, 
Account_HostName, Account_Register, Account_ContactUser, 
Account_ApplicationType;
Account 0 = -1, "IP-PBX", "BroadCloud", "8325624857", 
"$1$SSg/LyUiDSA0NCFhZGRj", "interop.adpt-tech.com", 1, "8325624857", 2;
[ \Account ]
[ IP2IPRouting ]
FORMAT IP2IPRouting_Index = IP2IPRouting_RouteName, 
IP2IPRouting_RoutingPolicyName, IP2IPRouting_SrcIPGroupName, 
IP2IPRouting_SrcUsernamePrefix, IP2IPRouting_SrcHost, 
IP2IPRouting_DestUsernamePrefix, IP2IPRouting_DestHost, 
IP2IPRouting_RequestType, IP2IPRouting_MessageConditionName, 
IP2IPRouting_ReRouteIPGroupName, IP2IPRouting_Trigger, 
IP2IPRouting_CallSetupRulesSetId, IP2IPRouting_DestType, 
IP2IPRouting_DestIPGroupName, IP2IPRouting_DestSIPInterfaceName, 
IP2IPRouting_DestAddress, IP2IPRouting_DestPort, 
IP2IPRouting_DestTransportType, IP2IPRouting_AltRouteOptions, 
IP2IPRouting_GroupPolicy, IP2IPRouting_CostGroup, IP2IPRouting_DestTags, 
IP2IPRouting_SrcTags;
IP2IPRouting 0 = "Terminate OPTIONS", "Default_SBCRoutingPolicy", "Any", 
"*", "*", "*", "*", 6, "", "Any", 0, -1, 1, "", "", "internal", 0, -1, 0, 
0, "", "", "";
IP2IPRouting 1 = "IP-PBX to ITSP", "Default_SBCRoutingPolicy", "IP-PBX", 
"*", "*", "*", "*", 0, "", "Any", 0, -1, 0, "BroadCloud", "BroadCloud", "", 
0, -1, 0, 0, "", "", "";
IP2IPRouting 2 = "ITSP to IP-PBX", "Default_SBCRoutingPolicy", 
"BroadCloud", "*", "*", "*", "*", 0, "", "Any", 0, -1, 0, "IP-PBX", "IP-
PBX", "", 0, -1, 0, 0, "", "", "";
[ \IP2IPRouting ]
[ IPOutboundManipulation ]
FORMAT IPOutboundManipulation Index =
IPOutboundManipulation ManipulationName,
IPOutboundManipulation_RoutingPolicyName, 
IPOutboundManipulation_IsAdditionalManipulation, 
IPOutboundManipulation_SrcIPGroupName, 
IPOutboundManipulation_DestIPGroupName, 
IPOutboundManipulation_SrcUsernamePrefix, IPOutboundManipulation_SrcHost, 
IPOutboundManipulation_DestUsernamePrefix, IPOutboundManipulation_DestHost, 
IPOutboundManipulation_CallingNamePrefix, 
IPOutboundManipulation_MessageConditionName, 
IPOutboundManipulation_RequestType, 
IPOutboundManipulation_ReRouteIPGroupName, IPOutboundManipulation_Trigger,
```
IPOutboundManipulation\_ManipulatedURI, IPOutboundManipulation\_RemoveFromLeft, IPOutboundManipulation\_RemoveFromRight, IPOutboundManipulation\_LeaveFromRight, IPOutboundManipulation\_Prefix2Add, IPOutboundManipulation\_Suffix2Add, IPOutboundManipulation\_PrivacyRestrictionMode, IPOutboundManipulation\_DestTags, IPOutboundManipulation\_SrcTags; IPOutboundManipulation 0 = "Add + for National Calls", "Default\_SBCRoutingPolicy", 0, "IP-PBX", "BroadCloud", "\*", "\*", "001", "\*", "\*", "", 0, "Any", 0, 1, 2, 0, 255, "+", "", 0, "", ""; IPOutboundManipulation 1 = "Add 011 to International Calls", "Default\_SBCRoutingPolicy", 0, "IP-PBX", "BroadCloud", "\*", "\*", "00", "\*", "\*", "", 0, "Any", 0, 1, 2, 0, 255, "011", "", 0, "", ""; IPOutboundManipulation 2 = "For Anonymous", "Default\_SBCRoutingPolicy", 0, "IP-PBX", "BroadCloud", "\*", "\*", "\*", "\*", "\*", "", 0, "Any", 0, 0, 0, 0, 255, "", "", 0, "", ""; [ \IPOutboundManipulation ] [ CodersGroup0 ] ; ; \*\*\* TABLE CodersGroup0 \*\*\* ; This table contains hidden elements and will not be exposed. ; This table exists on board and will be saved during restarts. ; [ \CodersGroup0 ] [ MessageManipulations ] FORMAT MessageManipulations\_Index = MessageManipulations\_ManipulationName, MessageManipulations\_ManSetID, MessageManipulations\_MessageType, MessageManipulations\_Condition, MessageManipulations\_ActionSubject, MessageManipulations\_ActionType, MessageManipulations\_ActionValue, MessageManipulations\_RowRole; MessageManipulations 0 = "Change From host", 4, "any.request", "", "header.from.url.host", 2, "header.to.url.host", 0; MessageManipulations 1 = "Change P-Asserted host", 4, "any.request", "header.p-asserted-identity exists", "header.p-asserted-identity.url.host", 2, "header.to.url.host", 0; MessageManipulations 2 = "Change PAI if History-Info exists", 4, "", "header.History-Info.0 regex (.\*)(sip:)(.\*)(@)(.\*)", "header.P-Asserted-Identity.url.user", 2, "\$3", 0; [ \MessageManipulations ] [ GwRoutingPolicy ] FORMAT GwRoutingPolicy\_Index = GwRoutingPolicy\_Name, GwRoutingPolicy\_LCREnable, GwRoutingPolicy\_LCRAverageCallLength, GwRoutingPolicy\_LCRDefaultCost, GwRoutingPolicy\_LdapServerGroupName; GwRoutingPolicy 0 = "GwRoutingPolicy", 0, 1, 0, ""; [ \GwRoutingPolicy ]

[ ResourcePriorityNetworkDomains ]

# **AudioCodes**

```
FORMAT ResourcePriorityNetworkDomains_Index = 
ResourcePriorityNetworkDomains_Name, 
ResourcePriorityNetworkDomains_Ip2TelInterworking;
ResourcePriorityNetworkDomains 1 = "dsn", 1;
ResourcePriorityNetworkDomains 2 = "dod", 1;
ResourcePriorityNetworkDomains 3 = "drsn", 1;
ResourcePriorityNetworkDomains 5 = "uc", 1;
ResourcePriorityNetworkDomains 7 = "cuc", 1;
[ \ResourcePriorityNetworkDomains ]
[ MaliciousSignatureDB ]
FORMAT MaliciousSignatureDB_Index = MaliciousSignatureDB_Name, 
MaliciousSignatureDB_Pattern;
MaliciousSignatureDB 0 = "SIPVicious", "Header.User-Agent.content prefix 
'friendly-scanner'";
MaliciousSignatureDB 1 = "SIPScan", "Header.User-Agent.content prefix 'sip-
scan'";
MaliciousSignatureDB 2 = "Smap", "Header.User-Agent.content prefix 'smap'";
MaliciousSignatureDB 3 = "Sipsak", "Header.User-Agent.content prefix 
'sipsak'";
MaliciousSignatureDB 4 = "Sipcli", "Header.User-Agent.content prefix 
'sipcli'";
MaliciousSignatureDB 5 = "Sivus", "Header.User-Agent.content prefix 
'SIVuS'";
MaliciousSignatureDB 6 = "Gulp", "Header.User-Agent.content prefix 'Gulp'";
MaliciousSignatureDB 7 = "Sipv", "Header.User-Agent.content prefix 'sipv'";
MaliciousSignatureDB 8 = "Sundayddr Worm", "Header.User-Agent.content 
prefix 'sundayddr'";
MaliciousSignatureDB 9 = "VaxIPUserAgent", "Header.User-Agent.content 
prefix 'VaxIPUserAgent'";
MaliciousSignatureDB 10 = "VaxSIPUserAgent", "Header.User-Agent.content 
prefix 'VaxSIPUserAgent'";
MaliciousSignatureDB 11 = "SipArmyKnife", "Header.User-Agent.content prefix 
'siparmyknife'";
[ \MaliciousSignatureDB ]
[ AllowedAudioCoders ]
FORMAT AllowedAudioCoders Index =
AllowedAudioCoders AllowedAudioCodersGroupName,
AllowedAudioCoders_AllowedAudioCodersIndex, AllowedAudioCoders_CoderID, 
AllowedAudioCoders UserDefineCoder;
AllowedAudioCoders 0 = "BroadCloud", 0, 3, "";
[ \AllowedAudioCoders ]
[ AudioCoders ]
FORMAT AudioCoders_Index = AudioCoders_AudioCodersGroupId, 
AudioCoders_AudioCodersIndex, AudioCoders_Name, AudioCoders_pTime, 
AudioCoders_rate, AudioCoders_PayloadType, AudioCoders_Sce, 
AudioCoders_CoderSpecific;
AudioCoders 0 = "AudioCodersGroups_0", 0, 1, 2, 90, -1, 0, "";
AudioCoders 1 = "AudioCodersGroups_2", 0, 1, 2, 90, -1, 0, "";
```

```
AudioCodes Mediant E-SBC 68 Document #: LTRT-12720
```

```
AudioCoders 2 = "AudioCodersGroups_2", 1, 2, 2, 90, -1, 0, "";
AudioCoders 3 = "AudioCodersGroups_2", 2, 3, 2, 19, -1, 0, "";
AudioCoders 4 = "AudioCodersGroups_0", 1, 2, 2, 90, -1, 0, "";
```

```
[ \AudioCoders ]
```
#### **International Headquarters**

1 Hayarden Street, **Airport City** Lod 7019900, Israel Tel: +972-3-976-4000 Fax: +972-3-976-4040 **AudioCodes Inc.** 

27 World's Fair Drive, Somerset, NJ 08873 Tel: +1-732-469-0880 Fax: +1-732-469-2298

**Contact us:** [www.audiocodes.com/info](http://www.audiocodes.com/info) **Website:** www.audiocodes.com

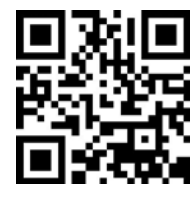

Document #: LTRT-12720

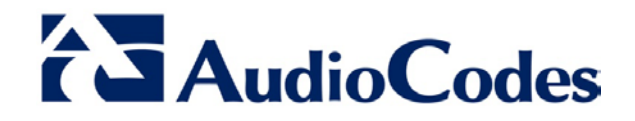